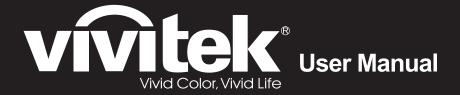

# **DU4871Z Series**

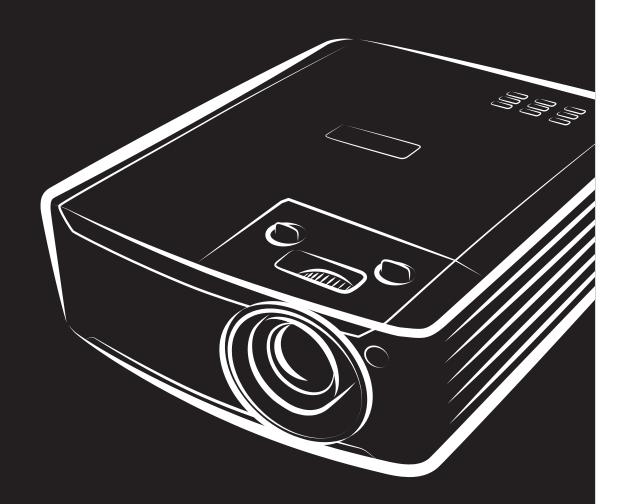

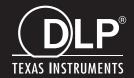

# Copyright

This publication, including all photographs, illustrations and software, is protected under international copyright laws, with all rights reserved. Neither this manual, nor any of the material contained herein, may be reproduced without written consent of the author.

© Copyright 2022

#### **Disclaimer**

The information in this document is subject to change without notice. The manufacturer makes no representations or warranties with respect to the contents hereof and specifically disclaims any implied warranties of merchantability or fitness for any particular purpose. The manufacturer reserves the right to revise this publication and to make changes from time to time in the content hereof without obligation of the manufacturer to notify any person of such revision or changes.

## **Trademark Recognition**

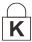

Kensington is a U.S. registered trademark of ACCO Brand Corporation with issued registrations and pending applications in other countries throughout the world.

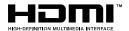

HDMI, the HDMI Logo, and High-Definition Multimedia Interface are trademarks or registered trademarks of HDMI Licensing LLC in the United States and other countries.

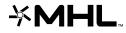

MHL, the MHL logo, and Mobile High-Definition Link are trademarks or registered trademarks of MHL licensing, LLC.

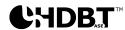

HDBaseT™ and the HDBaseT Alliance logo are trademarks of the HDBaseT Alliance.

All other product names used in this manual are the properties of their respective owners and are acknowledged.

# **Important Safety Information**

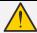

#### Important:

It is strongly recommended that you read this section carefully before using the projector. These safety and usage instructions will ensure that you enjoy many years of safe use of the projector. **Keep this manual for future reference**.

#### Symbols Used

Warning symbols are used on the unit and in this manual to alert you of hazardous situations.

The following styles are used in this manual to alert you to important information.

#### Note:

Provides additional information on the topic at hand.

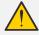

## Important:

Provides additional information that should not be overlooked.

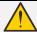

#### Caution:

Alerts you to situations that may damage the unit.

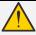

#### Warning:

Alerts you to situations that may damage the unit, create a hazardous environment, or cause personal injury.

Throughout this manual, component parts and items in the OSD menus are denoted in bold font as in this example:

"Push the Menu button on the remote control to open the Main menu."

#### General Safety Information

- > Do not open the unit case. There are no user-serviceable parts in the unit. For servicing, contact qualified service personnel.
- > Follow all warnings and cautions in this manual and on the unit case.
- > To avoid damage to eyes, do not look into the lens when the light source is on.
- Do not place the unit on an unstable surface, cart, or stand.
- > Avoid using the system near water, in direct sunlight, or near a heating device.
- Do not place heavy objects such as books or bags on the unit.

#### **Notice**

This product is intended for the adults who have the ability to operate this machine.

Please write down your projector model number and serial number and keep the information for maintenance purposes in the future. Should the equipment be lost or stolen, the information could also be used for the police report.

Model number:

Serial number:

### LASER WARNING

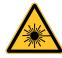

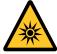

This symbol indicates that there is a potential hazard of eye exposure to laser radiation unless the instructions are closely followed.

#### **CLASS 3R LASER PRODUCT**

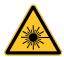

This Laser Product is designated as Class 3R during all procedures of operation. LASER LIGHT - AVOID DIRECT EYE EXPOSURE.

Do not point laser or allow laser light to be directed or reflected toward other people or reflective objects .

Direct or scattered light can be hazardous to eyes and skin.

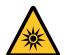

There is a potential hazard of eye exposure to laser radiation if the included instructions are not followed.

Caution – use of controls or adjustments or performance of procedures other than those specified herein may result in hazardous radiation exposure

#### Laser Parameters

Wavelength 449nm - 461nm (Blue)

Mode of operation Pulsed, due to frame rate

Pulse width 1.34ms
Pulse repetition rate 120Hz
Maximum laser energy 0.698mJ
Total internal power >100w

Apparent source size >10mm, at lens stop

Divergence >100 mili Radian

# Product labels

Below drawing show the label's location

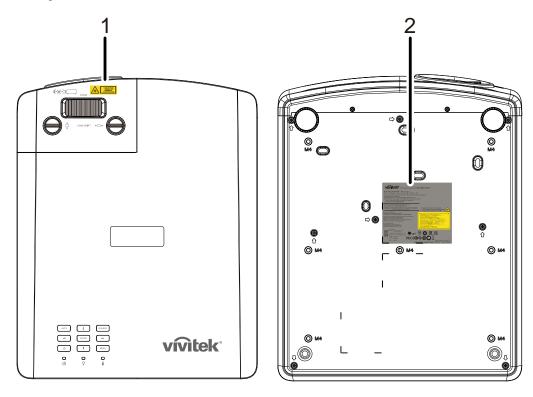

1 Hazard Warning Symbol and Aperture Label

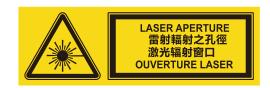

**2.** Explanatory Label

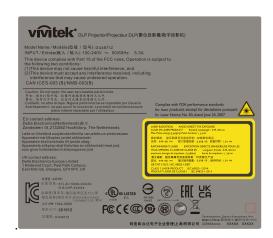

# Location of laser aperture

Below drawing is the laser aperture location. Be careful not to let the eye see the light directly.

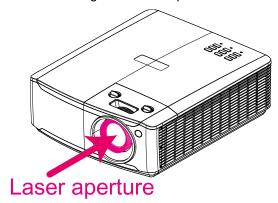

# Interlock switches

This machine has 1 (Top cover) Interlock switches to protect the laser light Leakage.

Will power-off the system individually when the top cover is removed.

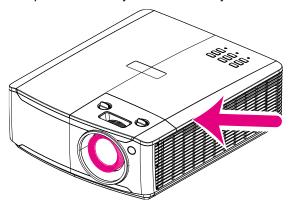

### **Projector Installation Notice**

There is no limitation angle for projector installation.

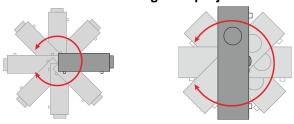

> Allow at least 50 cm clearance around the exhaust vent.

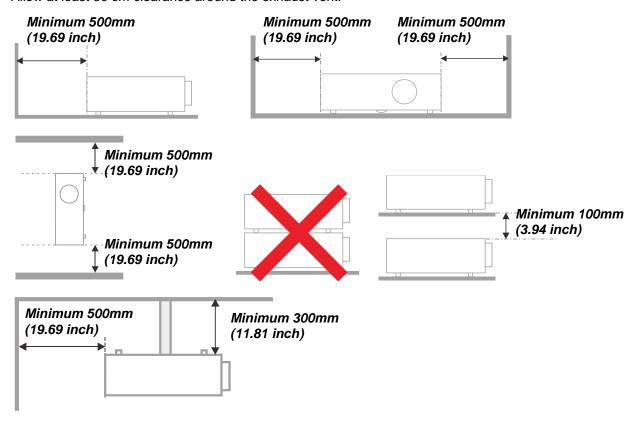

- > Ensure that the intake vents do not recycle hot air from the exhaust vent.
- When operating the projector in an enclosed space, ensure that the surrounding air temperature within the enclosure does not exceed operation temperature while the projector is running, and the air intake and exhaust vents are unobstructed.
- All enclosures should pass a certified thermal evaluation to ensure that the projector does not recycle exhaust air, as this may cause the device to shutdown even if the enclosure temperature is with the acceptable operation temperature range.

### Verify Installation Location

- > To supply power, the 3-blade (with earthing lead) socket should be used to ensure proper grounding and equalized ground potential for all of the equipment in the Projector System.
- The power code provided with the Projector should be used. In case of any missing item, other qualified 3-blade (with earthing lead) power cord can be used as substitution; however, do not use 2-blade power cord.
- Verify if the voltage is stable, grounded properly and there is no electricity leakage.
- Measure total power consumption which should not higher the safety capacity and avoid safety issue and short circuit.
- > Turn on Altitude Mode when located in high altitude areas
- > The projector can only be installed upright or inverted.
- When installation the bracket, make sure the weight limit is not exceed and firmly secured.
- > Avoid installing near air conditioner duct or subwoofer.
- Avoid installing at high temperature, insufficient cooling and heavy dust locations.
- Keep your product away from fluorescent lamps (>1 Meter) to avoid malfunction caused by IR interference
- The VGA IN connector should be connected to the VGA IN port. Note that it should be inserted tightly, with the screws on both sides securely fastened to ensure proper connection of the signal wire for achieving optimal display effect.
- The AUDIO IN connector should be connected to the AUDIO IN port and CANNOT be connected to AUDIO OUT or other ports like BNC, RCA; otherwise, it will lead to mute output and even DAMAGE the port.
- Install the projector above 200cm to avoid damage.
- The power cord and signal cable should be connected before power on the projector. During the projector starting and operating process, DO NOT insert or remove the signal cable or the power cord to avoid damaging the projector.

# Cooling notes

#### Air outlet

- Make sure the air outlet is 50cm clear of any obstruction to ensure proper cooling.
- > Air outlet location should not be in front of the lens of other projector to avoid causing illusions.
- Keep the outlet at least 100cm away from the inlets of other projectors
- The projector generates a massive amount of heat during use. The internal fan dissipates the heat of the projector when shutting down, and such process may continue for a certain period. After the project enters STANDBY MODE status, press the AC power button to turn off the projector and remove the power cord. DO NOT remove the power cord during the shutdown process, as it may cause damage to the projector. In the meantime, the delayed heat radiating will also affect the service life of the projector. The shutdown process may vary depending on the model used. Whatever the case may be, be sure to disconnect the power cord till after the projector enters the STANDBY status.

#### Air inlet

- Make sure there is no object blocking air input within 30 cm.
- Keep the inlet away from other heat sources
- Avoided heavy dust area

#### **Power Safety**

- Only use the supplied power cord.
- Do not place anything on the power cord. Place the power cord where it will not be in the way of foot traffic.
- Remove the batteries from the remote control when storing or not in use for a prolonged period.

# Cleaning the Projector

- Unplug the power cord before cleaning. See Cleaning the Projector page 59.
- Allow the light source to cool for about one hour.

# Regulatory Warnings

Before installing and using the projector, read the regulatory notices in the *Regulatory Compliance* on page 72.

# Symbol Explanations

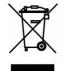

DISPOSAL: Do not use household or municipal waste collection services for disposal of electrical and electronic equipment. EU countries require the use of separate recycling collection services.

### Special Care for Laser Beams!

Special care should be considered when DLP projectors and high power laser equipment are used in the same room as.

Direct or indirect hit of a laser beam on to the projector lens can severely damage the Digital Mirror Devices (DMD™).

# Sun light Warning

Avoid using in direct sun light.

Sun light on the projector lens can severely damage the Digital Mirror Devices (DMD™).

#### Main Features

- DLP® DarkChip3™ and BrilliantColor™ technologies for optimal black levels and vibrant colorful images
- Sold state laser phosphor light source for reliable projection and performance
- Environmentally friendly lamp-less design that is mercury-free and energy efficient
- Almost maintenance-free with up to 20,000 hours of operating time
- Manual zoom and focus for easy adjustment and positioning flexibility
- Horizontal and vertical lens shift for greater installation convenience and flexibility
- Distorted and trapezoid image issues are easily corrected with keystone, and 4-corner adjustment
- MHL device compatibility for streaming of video and audio content from a compatible mobile device
- Built-in HDBaseT receiver. HDBaseT™ interface with support for distribution of HD video, digital audio content, RS232, RJ45 and IR function over standard CAT5e/6 LAN cable
- Full suite of display connectivity inputs and outputs
- 10W of total stereo audio power (5W x 2) with multiple audio-in and audio-out ports
- 3D sync port for compatibility with IR (infrared) 3D passive synchronization protocol
- 360° operation and projection design for set up in all angles
- Portrait mode projection allows the projector to be easily setup and installed in a 90° installation
- Airtight sealed engine and filter-less design for improved performance against fighting dust and fibers
- Network ready for integration and system administration via RJ45
- Crestron® RoomView™ integration for network monitoring and management
- Anti-theft security features include: Kensington® security slot, and security bar

#### About this Manual

This manual is intended for end users and describes how to install and operate the DLP projector. Wherever possible, relevant information—such as an illustration and its description—has been kept on one page. This printer-friendly format is both for your convenience and to help save paper, thereby protecting the environment. It is suggested that you only print sections that are relevant to your needs.

# **Table of Contents**

| GETTING STARTED                                     |    |
|-----------------------------------------------------|----|
| PACKING CHECKLIST                                   | 1  |
| VIEWS OF PROJECTOR PARTS.                           |    |
| Front-right View                                    |    |
| Top view—On-screen Display (OSD) buttons and LEDs   |    |
| Rear view                                           |    |
| Bottom view                                         |    |
| REMOTE CONTROL PARTS                                |    |
| REMOTE CONTROL OPERATING RANGE                      | 11 |
| PROJECTOR AND REMOTE CONTROL BUTTONS                | 11 |
| SETUP AND OPERATION                                 |    |
| INSERTING THE REMOTE CONTROL BATTERIES              | 12 |
| STARTING AND SHUTTING DOWN THE PROJECTOR            | 13 |
| SETTING AN ACCESS PASSWORD (SECURITY LOCK)          |    |
| ADJUSTING THE PROJECTOR LEVEL                       |    |
| ADJUSTING PROJECTED IMAGE POSITION USING LENS SHIFT | 18 |
| Adjusting the vertical image position               |    |
| Adjusting the horizontal image position             |    |
| ADJUSTING THE ZOOM, FOCUS AND KEYSTONE              |    |
| ADJUSTING THE VOLUME                                | 21 |
| ON-SCREEN DISPLAY (OSD) MENU SETTINGS               |    |
| OSD MENU CONTROLS                                   | 22 |
| Navigating the OSD                                  | 22 |
| SETTING THE OSD LANGUAGE                            | 23 |
| OSD MENU OVERVIEW                                   | 24 |
| IMAGE MENU                                          |    |
| Computer Menu                                       |    |
| Advanced Feature                                    |    |
| White Balance                                       |    |
| Color Manager                                       |    |
| SETTINGS 1 MENU                                     |    |
| Audio                                               |    |
| Alignment                                           |    |
| Advanced 1 Feature                                  |    |
| Advanced 2 Feature                                  |    |
| Settings 2 Menu                                     |    |
| Advanced 1 Feature                                  |    |
| Advanced 1 Feature                                  |    |
| MAINTENANCE AND SECURITY                            |    |
|                                                     |    |
| CLEANING THE AIR FILTER                             |    |
| REPLACING THE FILTER                                |    |
| Cleaning the Long                                   |    |
| Cleaning the Lens Cleaning the Case                 |    |
| Using the Physical Lock                             |    |
| Using the Kensington Security Slot                  |    |
| Using the Security Bar Lock                         |    |
| TROUBLESHOOTING                                     |    |
| COMMON PROBLEMS AND SOLUTIONS                       |    |
| TIPS FOR TROUBLESHOOTING                            |    |
| LED Error Messages                                  |    |
| IMAGE PROBLEMS.                                     |    |
|                                                     |    |

| LIGHT SOURCE PROBLEMS                    | 63 |
|------------------------------------------|----|
| REMOTE CONTROL PROBLEMS                  | 63 |
| AUDIO PROBLEMS.                          |    |
| HAVING THE PROJECTOR SERVICED            |    |
| HDMI Q & A                               |    |
| SPECIFICATIONS                           | 65 |
| SPECIFICATIONS                           | 65 |
| PROJECTION DISTANCE VS. PROJECTION SIZE  | 67 |
| Projection Distance and Size Table       |    |
| TIMING MODE TABLE                        |    |
| Table of Supported Frequency             | 68 |
| Table of Supported Frequency For 3D mode |    |
| PROJECTOR DIMENSIONS                     | 71 |
| REGULATORY COMPLIANCE                    |    |
| FCC WARNING                              | 72 |
| Canada                                   |    |
| SAFETY CERTIFICATIONS                    |    |
| APPENDIX I                               | 73 |
| RS-232C Protocol                         | 73 |

# **GETTING STARTED**

# **Packing Checklist**

Carefully unpack the projector and check that the following items are included:

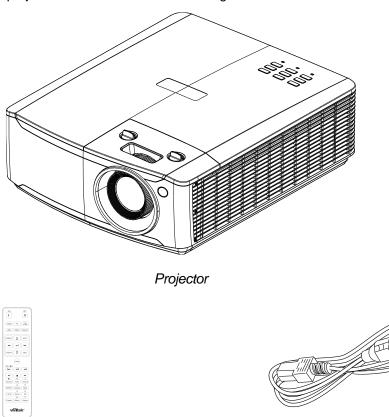

Remote Control (Batteries Included)

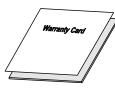

Warranty Card

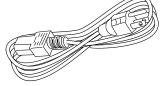

Power Cord

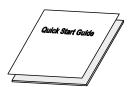

Quick Start Guide

Contact your dealer immediately if any items are missing, appear damaged, or if the unit does not work. It is recommend that you keep the original packing material should you ever need to return the equipment for warranty service.

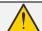

### Caution:

Avoid using the projector in dusty environments.

# **Views of Projector Parts**

# Front-right View

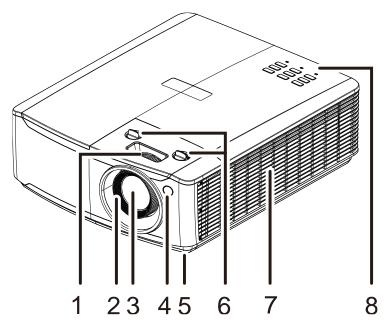

| ITEM | LABEL         | DESCRIPTION                                        | SEE PAGE |
|------|---------------|----------------------------------------------------|----------|
| 1.   | Zoom Ring     | Enlarges the projected image. 20                   |          |
| 2.   | Focus Ring    | Focuses the projected image.                       | 20       |
| 3.   | Lens          | Projection Lens.                                   |          |
| 4.   | IR Receiver   | Receives IR signal from remote control.            |          |
| 5.   | Tilt Adjuster | Rotate adjuster lever to adjust angle position. 17 |          |
| 6.   | Lens Shift    | Adjusts the image position. 18                     |          |
| 7.   | Vent          | Cool air intake.                                   |          |
| 8.   | Function Keys | On-Screen Display (OSD) buttons.                   |          |

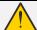

# Important:

Ventilation openings on the projector allow for good air circulation, which keeps the projector light source cool. Do not obstruct any of the ventilation openings.

# Top view—On-screen Display (OSD) buttons and LEDs

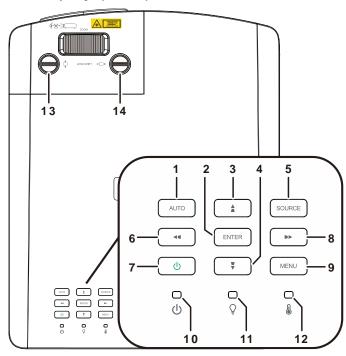

| Ітем | LABEL                                   | DESCRIPTION SEE P                                                                 |           |
|------|-----------------------------------------|-----------------------------------------------------------------------------------|-----------|
| 1.   | AUTO                                    | Optimizes image size, position, and resolution.                                   |           |
| 2.   | ENTER                                   | Enter or confirm highlighted OSD menu item.                                       | 22        |
| 3.   |                                         | Navigates and changes settings in the OSD.<br>Quick Menu – For Vertical Keystone. | 22        |
| 4.   | •                                       | Navigates and changes settings in the OSD.<br>Quick Menu – For Vertical Keystone. | 22        |
| 5.   | SOURCE                                  | Enter the Source menu.                                                            |           |
| 6.   | <b>4</b>                                | Navigates and changes settings in the OSD.  Quick Menu – For Horizontal Keystone. |           |
| 7.   | Power                                   | Turn the projector on or off.                                                     | 13        |
| 8.   | ••                                      | Navigates and changes settings in the OSD.  Quick Menu – For Horizontal Keystone. |           |
| 9.   | MENU                                    | Opens and exits OSD menus.                                                        |           |
| 10.  | Power LED                               | Display the power on/off sequence status.                                         | <b>62</b> |
| 11.  | Light source LED                        | Display the light source status. 62                                               |           |
| 12.  | Temp LED                                | Display the thermal status. 62                                                    |           |
| 13.  | Vertical Lens Shift<br>(UP / DOWN)      | Adjusts the image position vertically. 19                                         |           |
| 14.  | Horizontal Lens Shift<br>(LEFT / RIGHT) | Adjusts the image position horizontally. 19                                       |           |

# Rear view

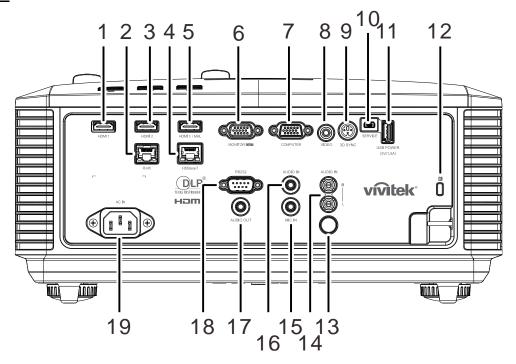

| İTEM | LABEL                    | DESCRIPTION SEE PAGE                                                                                                    |            |  |  |
|------|--------------------------|----------------------------------------------------------------------------------------------------|------------|--|--|
| 1.   | HDMI 1                   | Connect the HDMI cable from an HDMI device.                                                                                                    |            |  |  |
| 2.   | RJ45                     | Connect a LAN cable from Ethernet.                                                                                                    |            |  |  |
| 3.   | HDMI 2                   | Connect the HDMI cable from an HDMI device.                                                                                                    |            |  |  |
| 4.   | HDBaseT                  | Connect Cat5e/Cat6 cable from HDBaseT TX Box (VIDI EXTENDER) for HDBaseT signal received.                                                                                             | EΟ         |  |  |
| 5.   | HDMI 3 / MHL             | Connect the HDMI/MHL cable from an HDMI/MHL device.  Note: Set the Source to HDMI 3/MHL also can be charging connected MHL compatible smart device as long as the projector Power On. |            |  |  |
| 6.   | MONITOR OUT              | Connect an RGB cable to a display.                                                                                                    |            |  |  |
| 7.   | COMPUTER                 | Connect an RGB cable from a computer or a video enabled device.                                                                                                    |            |  |  |
| 8.   | VIDEO                    | Connect the composite cable from a video device.                                                                                                    |            |  |  |
| 9.   | 3D-SYNC                  | Connect 3D-sync in cable from a computer or an enable                                                                                                    | ed device. |  |  |
| 10.  | SERVICE                  | For service personnel only.                                                                                                    |            |  |  |
| 11.  | USB POWER (5V/1.5A)      | Connect a USB cable for USB host.  Note: Support 5V/1.5A output as long as the projector Power On.                                                                                    |            |  |  |
| 12.  | Kensington Security Slot | Secures to permanent object with a Kensington Lock system. 60                                                                                                    |            |  |  |
| 13.  | IR                       | Receive IR signal from remote control.                                                                                                    |            |  |  |
| 14.  | AUDIO IN L/R             | Connect the audio cables from an audio device for VIDEO audio input.                                                                                                    |            |  |  |
| 15.  | MIC IN                   | Connect the microphone input device.                                                                                                    |            |  |  |

| İTEM | LABEL     | DESCRIPTION SEE PAGE                                  |  |
|------|-----------|-------------------------------------------------------|--|
| 16.  | AUDIO IN  | Connect an AUDIO cable from the audio device.         |  |
| 17.  | AUDIO OUT | Connect an AUDIO cable for audio loop through.        |  |
| 18.  | RS-232C   | Connects RS-232 serial port cable for remote control. |  |
| 19.  | AC IN     | Connect the POWER cable.                              |  |

### Note:

- To use this feature, you must plug in the connector before turn on/off the projector.
- Screen controllers are supplied and supported by screen manufacturers.
- Do not use this jack for anything other than intended use.

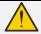

# Warning:

As a safety precaution, disconnect all power to the projector and connecting devices before making connections.

# Bottom view

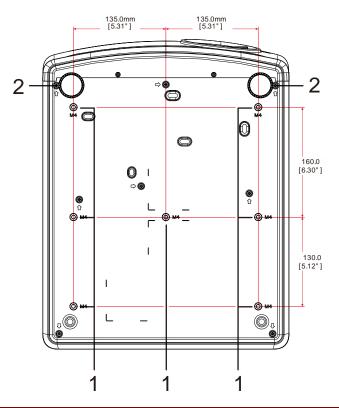

| İTEM | LABEL               | DESCRIPTION SEE                                                             |  |
|------|---------------------|-----------------------------------------------------------------------------|--|
| 1.   | Ceiling Mount Holes | Contact your dealer for information on mounting the projector on a ceiling. |  |
| 2.   | Tilt Adjustor       | Rotate adjuster lever to adjust angle position.                             |  |

### Note:

When installing, ensure that you use only UL Listed ceiling mounts.

For ceiling installations, use approved mounting hardware and M4 screws with a maximum screw depth of 12mm (0.47 inch).

The construction of the ceiling mount must be of a suitable shape and strength. The ceiling mount load capacity must exceed the weight of the installed equipment, and as an additional precaution be capable of withstanding three times the weight of the equipment over a period of 60 seconds.

# Reference drawings for stand

Please hire an installation service provider (for a fee) for the design and manufacture of a customized stand to be used for portrait projection. Please ensure that the design complies with the following conditions:

- Use the 7 screw holes at the back of the projector to secure it to the stand.
   Screw hole center dimension: 290 (pitch = 160, 130) x 270 (pitch = 135) mm
   Screw hole dimension on the projector: M4 with the maximum depth 12 mm
- Horizontal adjustment mechanism (for example, bolts and nuts in 4 places)
- · Please design the stand so that it does not easily topple over.

The drawing showing the dimensional requirements is not an actual stand design drawing.

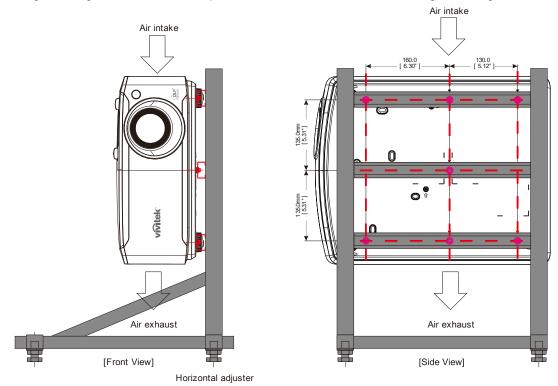

## **Remote Control Parts**

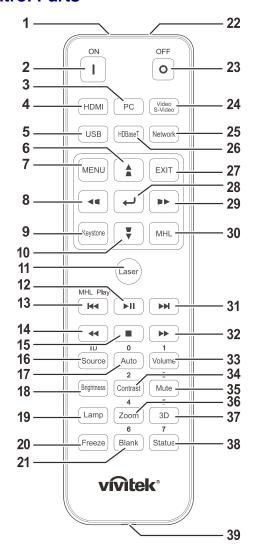

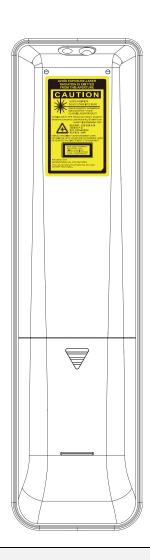

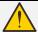

#### Important:

- **1.** Avoid using the projector with bright fluorescent lighting turned on. Certain high-frequency fluorescent lights can disrupt remote control operation.
- **2.** Be sure nothing obstructs the path between the remote control and the projector. If the path between the remote control and the projector is obstructed, you can bounce the signal off certain reflective surfaces such as projector screens.
- **3.** The buttons and keys on the projector have the same functions as the corresponding buttons on the remote control. This user's manual describes the functions based on the remote control.

#### Note:

Complies with FDA performance standards for laser products except for deviations pursuant to Laser Notice No. 50, dated June 24, 2007

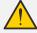

#### Caution

Use of controls, adjustments or performance of procedures other than those specified herein may result in hazardous laser light exposure.

| Ітем | LABEL           | DESCRIPTION SEE PAGE                                                                                                    |           |  |
|------|-----------------|----------------------------------------------------------------------------------------------------|-----------|--|
| 1.   | IR Transmitter  | Transmits signals to projector.                                                                                                |           |  |
| 2.   | Power On        | Turns the projector on. 13                                                                                                    |           |  |
| 3.   | PC              | Displays the PC source selection.                                                                                              |           |  |
| 4.   | HDMI            | Displays the HDMI1/HDMI 2/DVI source selection (toggle)                                                                        | ).        |  |
| 5.   | USB             | NA                                                                                                    |           |  |
| 6.   |                 | Navigates and changes settings in the OSD.<br>Quick Menu – For Vertical Keystone.                                              | 22        |  |
| 7.   | MENU            | Opens the OSD.                                                                                                    | 22        |  |
| 8.   | <b>◄</b> ■      | Navigates and changes settings in the OSD.<br>Quick Menu – For Horizontal Keystone.                                            | 22        |  |
| 9.   | Keystone        | Opens the Keystone menu.                                                                                                    |           |  |
| 10.  | <b>\</b>        | Navigates and changes settings in the OSD.<br>Quick Menu – For Vertical Keystone.                                              | 22        |  |
| 11.  | Laser           | Press to operate the on-screen pointer. DO NOT POINT I                                                                         | N EYES.   |  |
| 12.  | ▶II             | Play or pause video/music for MHL.                                                                                             |           |  |
| 13.  | <b> </b>        | Reverse in set increments for MHL.                                                                                             |           |  |
| 14.  | <b>44</b>       | Play the previous item on the programming list for MHL.                                                                        |           |  |
| 15.  |                 | Stop video/music playing for MHL.                                                                                              |           |  |
| 16.  | Source/ID       | Alternate input source. Combo key function for Remote Control customer code settings (Press ID button + Number for 3 seconds). | 22        |  |
| 17.  | Auto/0          | Auto adjustment for frequency, phase, and position.<br>Number for Remote ID setting used.                                      | 22        |  |
| 18.  | Brightness      | Displays the brightness setting bar.                                                                                           |           |  |
| 19.  | Lamp            | Displays the light source selections.                                                                                          |           |  |
| 20.  | Freeze          | Freezes/unfreezes the on-screen picture.                                                                                       |           |  |
| 21.  | Blank/6         | Makes the screen blank. Number for Remote ID setting used.                                                                     |           |  |
| 22.  | Laser           | Use as on-screen pointer. DO NOT POINT IN EYES.                                                                                |           |  |
| 23.  | Power Off       | Turns the projector off.                                                                                                    | 13        |  |
| 24.  | Video/S-Video   | Displays the Video source selection.                                                                                           |           |  |
| 25.  | Network         | Open the OSD Network menu.                                                                                                    |           |  |
| 26.  | HDBaseT         | Displays the HDBaseT source selection.                                                                                         |           |  |
| 27.  | EXIT            | Return to last OSD page.                                                                                                    |           |  |
| 28.  | <b>←</b>        | Enters and confirms settings in the OSD.                                                                                       | <b>22</b> |  |
| 29.  | •               | Navigates and changes settings in the OSD.  Quick Menu – For Horizontal Keystone.                                              |           |  |
| 30.  | MHL             | Enable the Mobile High-Definition Link technology feature for smart devices.                                                   |           |  |
| 31.  | <b>&gt;&gt;</b> | Forward in set increments for MHL.                                                                                             |           |  |
| 32.  | <b>&gt;&gt;</b> | Play the following item on the programming list for MHL.                                                                       |           |  |

| Ітем | LABEL      | DESCRIPTION SEE PAGE                                                                                                  |  |
|------|------------|----------------------------------------------------------------------------------------------------|--|
| 33.  | Volume/1   | Displays the Volume setting bar. Number for Remote ID setting used.                                                   |  |
| 34.  | Contrast/2 | Displays the Contrast settings bar. Number for Remote ID setting used.                                                |  |
| 35.  | Mute/3     | Mutes the built-in speaker. Number for Remote ID setting used.                                                        |  |
| 36.  | Zoom/4     | Displays the digital zoom settings bar.  Number for Remote ID setting used.                                           |  |
| 37.  | 3D/5       | Open the OSD 3D Setting menu. Number for Remote ID setting used.                                                      |  |
| 38.  | Status/7   | Opens the OSD Status menu (the menu only opens when an input device is detected).  Number for Remote ID setting used. |  |
| 39.  | Wired Jack | Connect wire remote to the projector.                                                                                 |  |

#### Note:

Remote Combo Key Settings:

ID+0: Reset Remote Control customer code to default settings.

ID+1: Set Remote Control customer code to "1".

~

ID+7: Set Remote Control customer code to "7".

Projector also need setting ID for unique control. Projector ID settings see page 41.

#### Note:

When the projector is under **MHL** mode, The keypad on projector should be with the same definition of the key on remote control.

#### When MHL function:

**MENU** for App settings, ▲ **Up**, ▼ **Down**, **< Left** and ▶ **Right** are used as directional arrows, also included **ENTER** and **EXIT**.

# Controlling your smart device with the remote control:

When the projector projects the contents from your **MHL** compatible smart device, you can use the remote control to control your smart device.

To enter the **MHL** mode, the following buttons are available for controlling your smart device, Arrow keys (▲ Up, ▼ Down, ◀ Left, ► Right), MENU, EXIT, MHL control buttons.

# **Remote Control Operating Range**

The remote control uses infrared transmission to control the projector. It is not necessary to point the remote directly at the projector. Provided you are not holding the remote perpendicular to the sides or the rear of the projector, the remote will function well within a radius of about 7 meters (23 feet) and 15 degrees above or below the projector level. If the projector does not respond to the remote control, move a little closer.

# **Projector and Remote Control Buttons**

The projector can be operated using the remote control or the buttons on the top of the projector. All operations can be carried out with the remote control; however, the buttons on the projector are limited in use.

# **SETUP AND OPERATION**

# **Inserting the Remote Control Batteries**

1. Remove the battery compartment cover by sliding the cover in the direction of the arrow.

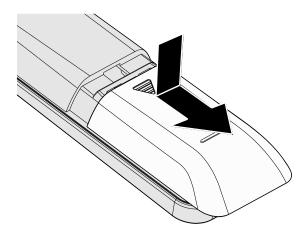

**2.** Insert the battery with the positive side facing up.

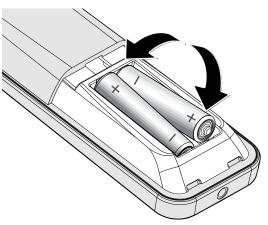

**3.** Replace the cover.

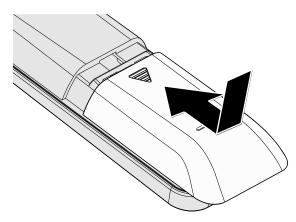

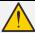

#### Caution:

- 1. Only use AAA batteries (Alkaline batteries are recommended).
- 2. Dispose of used batteries according to local ordinance regulations.
- 3. Remove the batteries when not using the projector for prolonged periods.
- 4. RISK OF EXPLOSION IF BATTERY IS REPLACED BY AN INCORRECT TYPE.
- 5. DISPOSE OF USED BATTERIES ACCORDING TO THE INSTRUCTIONS.

# Starting and Shutting down the Projector

1 Securely connect the power cord and signal cable. When connected, the power led will flash green to solid green.

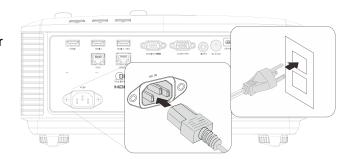

**2.** Turn on the light source by pressing

on the remote control.
The PWR LED will now flash green.
The startup screen will display in approximately 30 seconds. The first time you use the projector, you can select your preferred language from quick menu after the startup screen display. (See Setting the OSD Language on page 23)

See Setting an Access Password (Security Lock) on page 15 if security lock is enabled.

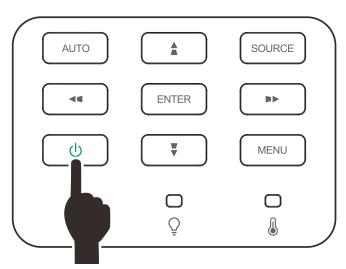

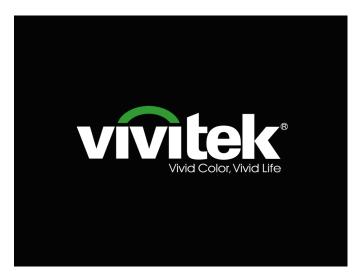

**3.** If more than one input device is connected, press the **SOURCE** button and use **▲** ▼ to scroll among devices.

(Component is supported through the RGB to Component adapter.)

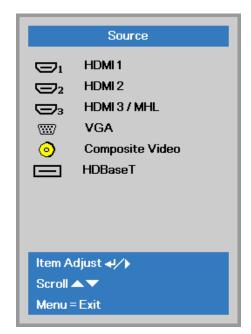

- HDMI 1: High-Definition Multimedia Interface compatible
- HDMI 2: High-Definition Multimedia Interface compatible
- HDMI 3 / MHL: High-Definition Multimedia Interface and Mobile High-Definition Link compatible
- VGA: Analog RGB
   DVD input YCbCr/ YPbPr, or HDTV input YPbPr via D-sub connector
- Composite Video: Traditional composite video
- HDBaseT: Support for distribution of HD video, digital audio content, RS232, RJ45 and IR function over standard CAT5e/6 LAN cable.

#### Note:

It is recommended to use a certified TX box (VIDEO EXTENDER) – Rextron (EVBMN-110L38) for the HDBaseT function and there is no guarantee of full response when other brands of TX box are used.. Using a single HDBaseT CAT5e cable, the projector supports an HDBaseT connection distances to 100m/328ft.

When the "Power Off? /Press Power again" message appears, press the POWER button. The projector turns off.

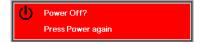

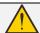

### Caution:

Do not unplug the power cord until the POWER LED stops flashing – indicating the projector has cooled down.

# Setting an Access Password (Security Lock)

You can use the four (arrow) buttons to set a password and prevent unauthorized use of the projector. When enabled, the password must be entered after you power on the projector. (See *Navigating the OSD* on page 22 and *Setting the OSD Language* on page 23 for help on using OSD menus.)

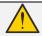

#### Important:

Keep the password in a safe place. Without the password, you will not be able to use the projector. If you lose the password, contact your reseller for information on clearing the password.

1. Press the **MENU** button to open the OSD menu.

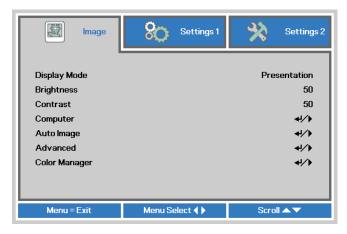

Press the cursor < ▶ button to move to the Settings 1 menu, press the cursor</li>
 ▶ button to select Advanced 1.

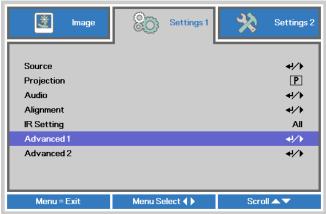

- 3. Press (Enter) / to enter the Advanced 1 sub menu. Press the cursor ▼ button to select Security Lock.
- Press the cursor ◀▶ button to enter and enable or disable security lock function.

A password dialog box automatically appears.

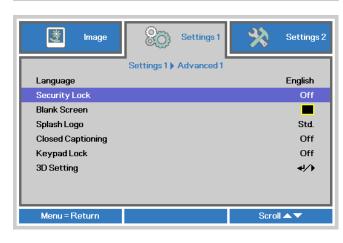

5. You can use the cursor buttons

either on keypad or IR remote control for password entry. You can use any combination including the same arrow five times, but not less than five.

Press the cursor buttons in any order to set the password. Push the **MENU** button to exit the dialog box.

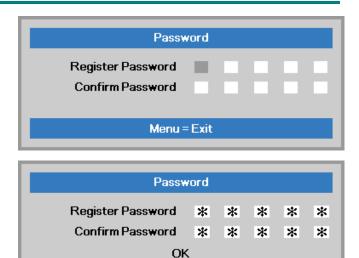

**6.** The password confirm menu appears when user presses the power-on key in case the **Security Lock** is enabled. Enter the password in the order you set it at step 5. In case you forget the password, please contact the service center.

The service center will validate the owner and help reset the password.

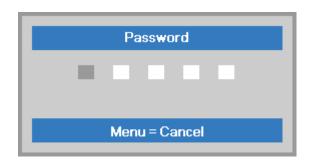

Menu = Exit

# **Adjusting the Projector Level**

Take note of the following when setting up the projector:

- The projector table or stand should be level and sturdy.
- Position the projector so that it is perpendicular to the screen.
- Ensure the cables are in a safe location. You could trip over them.
- 1. To raise the level of the projector, twist the adjusters counter clockwise.

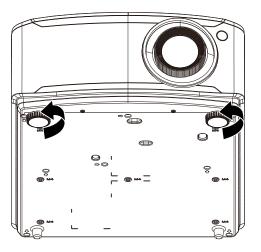

**2.** To lower the level of the projector, lift the projector and twist the adjusters clockwise.

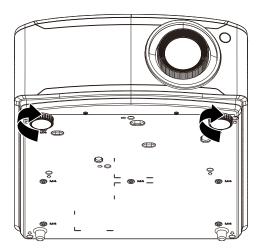

# **Adjusting Projected Image Position Using Lens Shift**

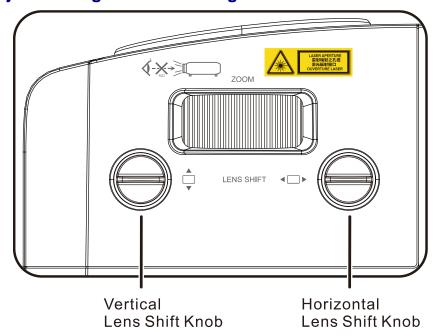

The Lens Shift feature provides a lens shift function that can be used to adjust the position of the projected image either horizontally or vertically within the range detailed below.

Shift is a unique system that provides lens shift while maintaining a much higher ANSI contrast ratio than traditional lens shift systems.

#### Note:

Do not rotate lens shift knob further under click sound and lightly press the knob to rotate back.

# Adjusting the vertical image position

The vertical image height can be adjusted around 15% for WUXGA of offset position. Note that the maximum vertical image height adjustment can be limited by the horizontal image position. For example it is not possible to achieve the maximum vertical image position height detailed above if the horizontal image position is at maximum. Please consult the Shift Range diagram below for further clarification.

# Adjusting the horizontal image position

With the lens horizontal image position can be adjusted to a maximum of 5% for WUXGA of the image width. Note that the maximum horizontal image height adjustment can be limited by the vertical image position. For example it is not possible to achieve the maximum horizontal image position if the vertical image position is at maximum. Please consult the Shift Range diagram below for further clarification.

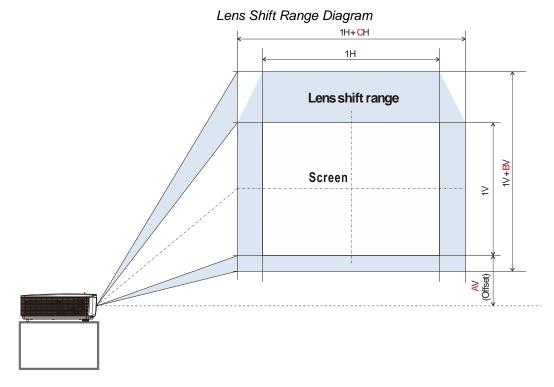

Lens Shift Range Table

|       | Offset (A) | Lens Shift V. (B) | Lens Shift H. (C) |  |
|-------|------------|-------------------|-------------------|--|
| WUXGA | 15 %       | 15%               | 5 %               |  |

# Adjusting the Zoom, Focus and Keystone

- 1 Use the **Image-zoom** control (on the projector only) to resize the projected image and screen size.
- 2. Use the **Image-focus** control (on the projector only) to sharpen the projected image.

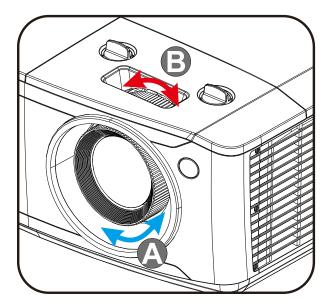

3. Press the ▲/ ▼/ ■/ ▶ buttons (on the projector or the remote control) to correct vertical or horizontal image-trapezoid or press the **Keystone** button (on the remote) to selected V (Vertical) or H (Horizontal) keystone.

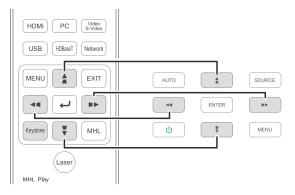

Remote control and OSD panel

**4.** The keystone control appears on the display.

Press A / T for V Keystone correcting image.

Press / for H Keystone correcting image.

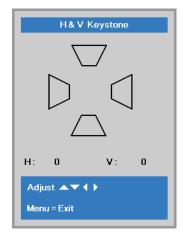

# **Adjusting the Volume**

**1.** Press the **Volume** buttons on the remote control.

The volume control appears on the display.

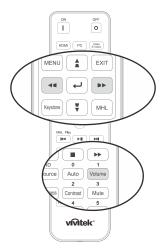

Press the ◀ / ▶ buttons on the keypad to adjust Volume +/-.

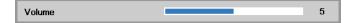

**3.** Press the **MUTE** button to turn off the volume (This feature is available only on the remote).

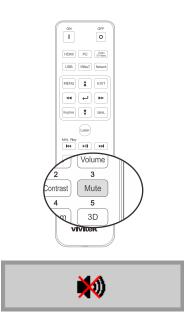

# ON-SCREEN DISPLAY (OSD) MENU SETTINGS

#### **OSD Menu Controls**

The projector has an OSD that lets you make image adjustments and change various settings.

# Navigating the OSD

You can use the remote control cursor buttons or the buttons on the projector to navigate and make changes to the OSD. The following illustration shows the corresponding buttons on the projector.

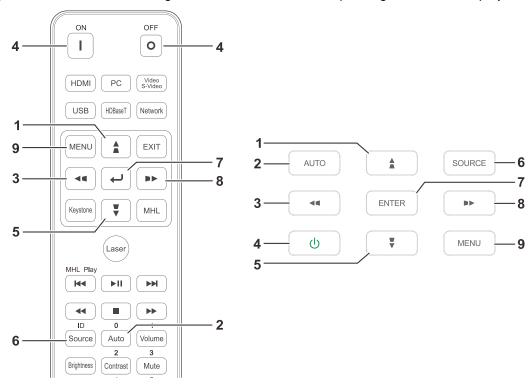

- 1. To enter the OSD, press the **MENU** button.
- 2. There are three menus. Press the cursor ◀ /buttons to move through the menus.
- Press the cursor ▲ / ▼ buttons to move up and down in a menu.
- 4. Press the cursor ◀ / ▶ buttons to change values for settings.
- Press the MENU button to close the OSD or leave a submenu. Press the EXIT button to return to the previous menu.

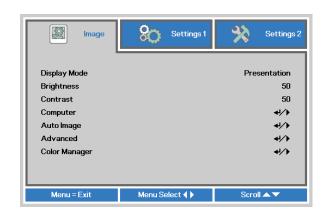

# Note:

Depending on the video source, not all items in the OSD are available. For example, the **Horizontal/Vertical Position** items in the **Computer** menu can only be modified when connected to a PC. Items that are not available cannot be accessed and are grayed out.

# **Setting the OSD Language**

Set the OSD language to your preference before continuing.

1. Press the **MENU** button. Press the cursor **◄►** button to navigate to **Settings 1**. Press the cursor **▲▼** button to move to the **Advanced 1** menu.

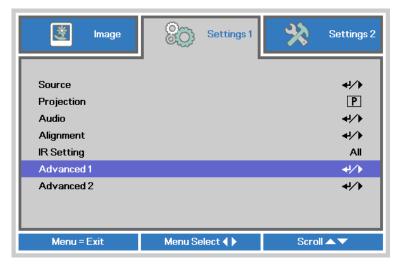

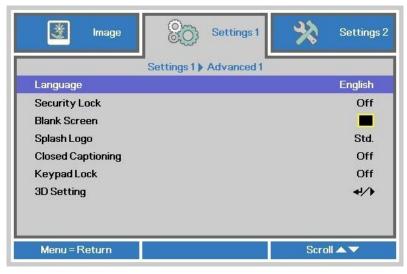

- 3. Press the cursor button until the language you want is highlighted.
- 4. Press the MENU button four times to close the OSD.

# **OSD Menu Overview**

Use the following illustration to quickly find a setting or determine the range for a setting.

| Main  |               |                     |                       |                                                                                  |
|-------|---------------|---------------------|-----------------------|----------------------------------------------------------------------------------|
| Menu  | Sub Menu      |                     |                       | Settings                                                                         |
| Image | Display Mode  |                     |                       | Presentation, Bright, Game,<br>Movie, Vivid, TV, sRGB,<br>DICOM SIM, User, User2 |
|       | Brightness    |                     |                       | 0~100                                                                            |
|       | Contrast      |                     |                       | 0~100                                                                            |
|       | Computer      | Horizontal Position |                       | -5~5 (depend on Auto Sync)                                                       |
|       |               | Vertical Position   |                       | -5~5 (depend on Auto Sync)                                                       |
|       |               | Frequency           |                       | 0~31                                                                             |
|       |               | Tracking            |                       | -5~5                                                                             |
|       |               | Auto Sync           |                       | On, Off                                                                          |
|       | Auto Image    |                     |                       |                                                                                  |
|       | Advanced      | Brilliant Color     |                       | 0~10                                                                             |
|       |               | Sharpness           |                       | 0~31                                                                             |
|       |               | Gamma               |                       | 1.8, 2.0, 2.2, 2.4, B&W, Linear                                                  |
|       |               | Color Temperature   | )                     | Warm, Normal, Cold                                                               |
|       |               | Video AGC           |                       | Off, On                                                                          |
|       |               | Video Saturation    |                       | 0~100                                                                            |
|       |               | Video Tint          |                       | 0~100                                                                            |
|       |               | White Balance       | <u> R Gain</u>        | 0~200                                                                            |
|       |               |                     | G Gain                | 0~200                                                                            |
|       |               |                     | B Gain                | 0~200                                                                            |
|       |               |                     | R Offset              | -100~100                                                                         |
|       |               |                     | G Offset              | -100~100                                                                         |
|       |               |                     | L B Offset            | -100~100                                                                         |
|       | Color Manager | <u>Red</u>          | Hue, Saturation, Gain | 0~100                                                                            |
|       |               | Green               | Hue, Saturation, Gain | 0~100                                                                            |
|       |               | Blue                | Hue, Saturation, Gain | 0~100                                                                            |
|       |               | Cyan                | Hue, Saturation, Gain | 0~100                                                                            |
|       |               | Magenta             | Hue, Saturation, Gain | 0~100                                                                            |
|       |               | Yellow              | Hue, Saturation, Gain | 0~100                                                                            |
|       |               | <sup>L</sup> White  | Red, Green, Blue      | 0~100                                                                            |

| Main<br>Menu | Sub Menu      |                            |                                           | Settings                                                                                                    |
|--------------|---------------|----------------------------|-------------------------------------------|----------------------------------------------------------------------------------------------------|
| Settings 1   | Source Source |                            | reference Input Source Select (IR/Keypad) |                                                                                                    |
|              | Projection    |                            |                                           | Normal, Real, Ceiling, Real+Ceiling                                                                                                    |
|              | Audio         | Volume                     |                                           | 0~10                                                                                                    |
|              |               | Mute                       |                                           | Off, On                                                                                                    |
|              |               | MIC                        |                                           | Off, On                                                                                                    |
|              |               | MIC Volume                 |                                           | 0~10                                                                                                    |
|              | Alignment     | Aspect Ratio               |                                           | Fill, 4:3, 16:9, Letter Box, Native, 2.35:1                                                                                                    |
|              |               | Digital Zoom               |                                           | -10~10                                                                                                    |
|              |               | Keystone                   |                                           | H: -30 ~ +30 V: -30 ~ +30                                                                                                    |
|              |               | 4 Corner                   |                                           | Left-Top, Right-Top, Right-Bottom,<br>Left-Bottom                                                                                                    |
|              | IR Setting    |                            |                                           | All, Front IR, Rear IR                                                                                                    |
|              | Advanced 1    | Language                   |                                           | English, Français, Deutsch, Español,<br>Português, 簡体中文, 繁體中文, Italiano,<br>Norsk, Svenska, Nederlands, Русский,<br>Polski, Suomi, Ελληνικά, 한국어, Magyar,                              |
|              |               |                            |                                           | Čeština, العربية, Türkçe, Việt, 日本語, ไทย ,                                                                                                    |
|              |               | Security Lock Blank Screen |                                           | עברית ,فارسى, Dansk, Fran. Can.                                                                                                    |
|              |               |                            |                                           | Off, On                                                                                                    |
|              |               |                            |                                           | Blank, Red, Green, Blue, White                                                                                                    |
|              |               | Splash Logo                |                                           | Std., Black, Blue                                                                                                    |
|              |               | Closed Captioning          |                                           | Off, On                                                                                                    |
|              |               | Keypad Lock                |                                           | Off, On                                                                                                    |
|              |               | 3D Setting                 | _3D                                       | Off, DLP-Link, IR                                                                                                    |
|              |               |                            | 3D Sync Invert                            | Off, On                                                                                                    |
|              |               |                            | 3D Format                                 | Frame Sequential, Top/Bottom,<br>Side-By-Side, Frame Packing (3D Frame<br>Packing HDMI source only)                                                                                    |
|              | Advanced 2    | Test Pattern               |                                           | None, RGB Ramps, Color Bars, Step Bars,<br>CheckBoard, Grid, Horizontal Lines,<br>Vertical Lines, Diagonal Lines, Horizontal<br>Ramp, Vertical Ramp, White, Red, Green,<br>Blue, Black |
|              |               | H Image Shift              |                                           | -50~50                                                                                                    |
|              |               | V Image Shift              |                                           | -50~50                                                                                                    |

| Main       |                              |                     |                  |                                                                          |
|------------|------------------------------|---------------------|------------------|--------------------------------------------------------------------------|
| Menu       | Sub Menu                     |                     |                  | Settings                                                                 |
| Settings 2 | - Auto Source                |                     |                  | Off, On                                                                  |
|            | No Signal Power<br>Off (min) |                     |                  | 0~180                                                                    |
|            | Auto Power On                |                     |                  | Off, On                                                                  |
|            | Light Mode                   |                     |                  | Normal, Eco, Dimming, Extreme                                            |
|            | g                            |                     |                  | Dimming, Custom Light, Constant Brightness                               |
|            | Reset All                    |                     |                  | -                                                                        |
|            | Status                       | Active Source       |                  |                                                                          |
|            |                              | Video Information   |                  |                                                                          |
|            |                              | Light Hours         |                  |                                                                          |
|            |                              | Software Version    |                  |                                                                          |
|            |                              | Remote ID           |                  |                                                                          |
|            |                              | Serial Number       |                  |                                                                          |
|            | Advanced 1                   | Menu Position       |                  | Center, Down, Up, Left, Right                                            |
|            |                              | Translucent Menu    |                  | 0%, 25%, 50%, 75%, 100%                                                  |
|            |                              | Low Power Mode      |                  | On, On By Lan, On By HDBaseT                                             |
|            |                              | Fan Speed           |                  | Normal, High                                                             |
|            |                              | Light Info          |                  | Normal, Eco, Dimming, Extreme Dimming, Custom Light, Constant Brightness |
|            |                              | Projector ID        |                  | 0~98                                                                     |
|            |                              | Remote ID           |                  | Default, 1, 2, 3, 4, 5, 6, 7                                             |
|            |                              | Network             | ┌ Network State  | Connect, Disconnect                                                      |
|            |                              |                     | DHCP             | On, Off                                                                  |
|            |                              |                     | IP Address       | 0~255, 0~255, 0~255. 0~255                                               |
|            |                              |                     | Subnet Mask      | 0~255, 0~255, 0~255. 0~255                                               |
|            |                              |                     | Gateway          | 0~255, 0~255, 0~255. 0~255                                               |
|            |                              |                     | DNS              | 0~255, 0~255, 0~255. 0~255                                               |
|            |                              |                     | Apply            | Ok / Cancel                                                              |
|            |                              | HDBaseT Setting     |                  | Off, On                                                                  |
|            | Advanced 2                   | Sleep Timer(min)    |                  | 0~600                                                                    |
|            |                              | Source Filter       | _HDMI1           | Disable, Enable                                                          |
|            |                              |                     | HDMI2            | Disable, Enable                                                          |
|            |                              |                     | HDMI3/MHL        | Disable, Enable                                                          |
|            |                              |                     | VGA              | Disable, Enable                                                          |
|            |                              |                     | Composite Video  | Disable, Enable                                                          |
|            |                              |                     | HDBaseT          | Disable, Enable                                                          |
|            |                              | Air Filter Settings | Air Filter Hours |                                                                          |
|            |                              |                     | Time Reminder    | Off, 300hrs, 500hrs, 1000hrs, 1500hrs, 2000hrs                           |
|            |                              |                     | Reset Timer      |                                                                          |
| L          | Custom Light                 |                     |                  | 25~100                                                                   |

### **Image Menu**

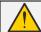

#### Attention!

All of display mode parameters when changed will be saved to user mode.

Press the **MENU** button to open the **OSD** menu. Press the cursor **◄►** button to move to the **Image Menu**. Press the cursor **▲▼** button to move up and down in the **Image** menu. Press **◀►** to enter and change values for settings.

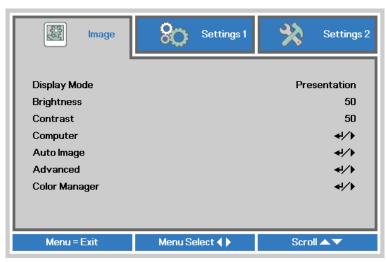

| Ітем          | DESCRIPTION                                                            |
|---------------|------------------------------------------------------------------------|
| Display Mode  | Press the cursor ◀▶ button to enter and set the Display Mode.          |
| Brightness    | Press the cursor ◀▶ button to enter and adjust the display brightness. |
| Contrast      | Press the cursor ◀▶ button to enter and adjust the display contrast.   |
| Computer      | Press                                                                  |
| Auto Image    | Press                                                                  |
| Advanced      | Press                                                                  |
| Color Manager | Press                                                                  |

# Computer Menu

Press the **MENU** button to open the **OSD** menu. Press  $\blacktriangleleft \triangleright$  to move to the **Image** menu. Press  $\blacktriangle \blacktriangledown$  to move to the **Computer** menu and then press **Enter** or  $\triangleright$ . Press  $\blacktriangle \blacktriangledown$  to move up and down in the **Computer** menu.

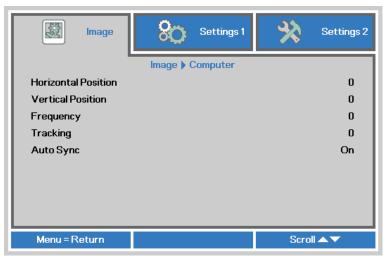

| Ітем                | DESCRIPTION                                                                           |  |
|---------------------|---------------------------------------------------------------------------------------|--|
| Horizontal Position | Press the cursor ◀▶ button to enter and adjust the display position to left or right. |  |
| Vertical Position   | Press the cursor ◀▶ button to enter and adjust the display position to up or down.    |  |
| Frequency           | Press the cursor ◀▶ button to enter and adjust the A/D sampling clock.                |  |
| Tracking            | Press the cursor ◀▶ button to enter and adjust the A/D sampling dot.                  |  |
| Auto Sync           | Press the cursor ◀▶ button to enter and adjust the Auto Sync Position to On or Off.   |  |

# Advanced Feature

Press the **Menu** button to open the **OSD** menu. Press  $\blacktriangleleft \triangleright$  to move to the **Image** menu. Press  $\blacktriangledown \blacktriangle$  to move to the **Advanced** menu and then press **Enter** or  $\blacktriangleright$ . Press  $\blacktriangledown \blacktriangle$  to move up and down in the **Advanced** menu.

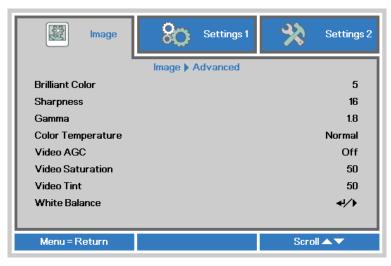

| Ітем              | DESCRIPTION                                                                                            |  |
|-------------------|----------------------------------------------------------------------------------------------------|--|
| Brilliant Color   | Press the cursor ◀▶ button to enter and adjust the Brilliant Color value.                              |  |
| Sharpness         | Press the cursor ◀▶ button to enter and adjust the display sharpness.                                  |  |
| Gamma             | Press the cursor ◀▶ button to enter and adjust the gamma correction of the display.                    |  |
| Color Temperature | Press the cursor ◀▶ button to enter and adjust the color temperature.                                  |  |
| Video AGC         | Press the cursor ◀▶ button to enter and enable or disable the Automatic Gain Control for video source. |  |
| Video Saturation  | Press the cursor ◀▶ button to enter and adjust the video saturation.                                   |  |
| Video Tint        | Press the cursor ◀▶ button to enter and adjust the video tint/hue.                                     |  |
| White Balance     | Press the                                                                                              |  |

# White Balance

Press the **ENTER** button to enter the **White Balance** sub menu.

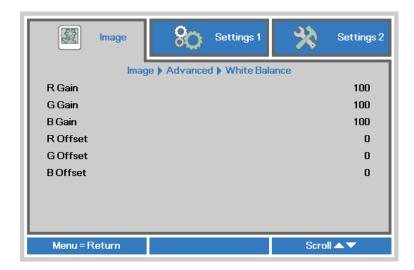

| Ітем     | DESCRIPTION                                      |
|----------|--------------------------------------------------|
| R Gain   | Press the ◀▶ buttons to adjust the Red Gain.     |
| G Gain   | Press the ◀▶ buttons to adjust the Green Gain.   |
| B Gain   | Press the ◀▶ buttons to adjust the Blue Gain.    |
| R Offset | Press the ◀▶ buttons to adjust the Red Offset.   |
| G Offset | Press the ◀▶ buttons to adjust the Green Offset. |
| B Offset | Press the ◀▶ buttons to adjust the Blue Offset.  |

# Color Manager

Press the **Menu** button to open the **OSD** menu. Press  $\blacktriangleleft \triangleright$  to move to the **Image** menu. Press  $\blacktriangledown \blacktriangle$  to move to the **Color Manager** menu and then press **Enter** or  $\blacktriangleright$ . Press  $\blacktriangledown \blacktriangle$  to move up and down in the **Color Manager** menu.

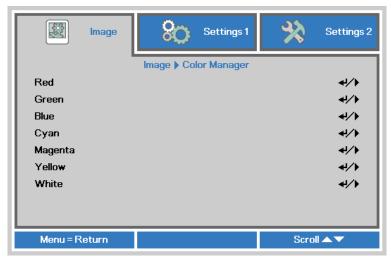

| Ітем    | DESCRIPTION                                                                                               |
|---------|----------------------------------------------------------------------------------------------------|
| Red     | Select to enter the Red Color Manager. Press the ◀▶ buttons to adjust the Hue, Saturation, and Gain.      |
| Green   | Select to enter the Green Color Manager. Press the ◀▶ buttons to adjust the Hue, Saturation, and Gain.    |
| Blue    | Select to enter the Blue Color Manager. Press the ◀▶ buttons to adjust the Hue, Saturation, and Gain.     |
| Cyan    | Select to enter the Cyan Color Manager. Press the ◀▶ buttons to adjust the Hue, Saturation, and Gain.     |
| Magenta | Select to enter the Magenta Color Manager.  Press the ◀▶ buttons to adjust the Hue, Saturation, and Gain. |
| Yellow  | Select to enter the Yellow Color Manager. Press the ◀▶ buttons to adjust the Hue, Saturation, and Gain.   |
| White   | Select to enter the White Color Manager. Press the ◀▶ buttons to adjust the Red, Green, and Blue.         |

### **Settings 1 Menu**

Press the **MENU** button to open the **OSD** menu. Press the cursor ◀▶ button to move to the **Settings 1** menu. Press the cursor ▲▼ button to move up and down in the **Settings 1** menu. Press ◀▶ to enter and change values for settings.

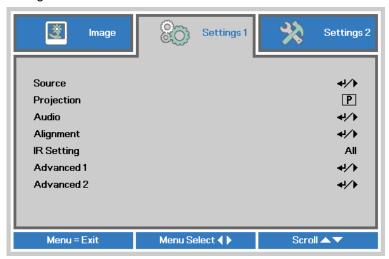

| Ітем       | DESCRIPTION                                                                                       |  |
|------------|---------------------------------------------------------------------------------------------------|--|
| Source     | Press the cursor ◀▶ button to enter the Source menu. Reference input Source select (IR / Keypad). |  |
| Projection | Press the cursor ◀▶ button to enter and choose from four projection methods.                      |  |
| Audio      | Press                                                                                             |  |
| Alignment  | Press                                                                                             |  |
| IR Setting | Press the cursor ◀▶ button to enter and select a different IR Setting.                            |  |
| Advanced 1 | Press                                                                                             |  |
| Advanced 2 | Press                                                                                             |  |

# <u>Audio</u>

Press the **Menu** button to open the **OSD** menu. Press **▼** ★ to move to the **Settings 1** menu. Press **▼** ★ to move to the **Audio** menu and then press **Enter** or **▶**. Press **▼** ★ to move up and down in the **Audio** menu.

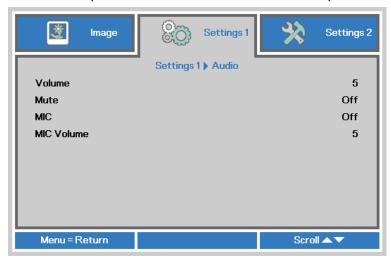

| Ітем       | DESCRIPTION                                                         |
|------------|---------------------------------------------------------------------|
| Volume     | Press the cursor ◀▶ button to enter and adjust the audio volume.    |
| Mute       | Press the cursor ◀▶ button to enter and turn on or off the speaker. |
| MIC        | Press the cursor ◀▶ button to enter and turn on or off the MIC.     |
| MIC Volume | Press the cursor ◀▶ button to enter and adjust the MIC volume.      |

### **Alignment**

Press the **Menu** button to open the **OSD** menu. Press ◀▶ to move to the **Settings 1** menu. Press ▼ ▲ to move to the **Alignment** menu and then press **Enter** or ▶. Press ▼ ▲ to move up and down in the **Alignment** menu.

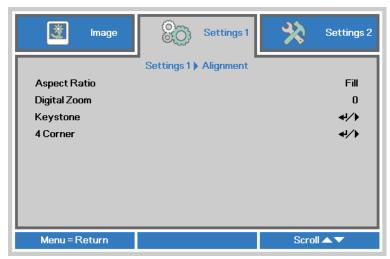

| Ітем         | DESCRIPTION                                                                                                    |
|--------------|----------------------------------------------------------------------------------------------------|
| Aspect Ratio | Press the cursor ◀▶ button to enter and adjust the video aspect ratio.                                                       |
| Digital Zoom | Press the cursor ◀▶ button to enter and adjust the Digital Zoom menu.                                                        |
| Keystone     | Press                                                                                                    |
| 4 Corner     | Press 	← (Enter) / ▶ to enter the 4 Corner sub menu. See 4 Corner on page 35.  Note: Without support when 3D mode activated. |

# Keystone

Press the **Menu** button to open the **OSD** menu. Press  $\blacktriangleleft \triangleright$  to move to the **Settings 1** menu. Press  $\blacktriangledown \blacktriangle$  to move to the **Alignment** menu and then press **Enter** or  $\blacktriangleright$ . Press  $\blacktriangledown \blacktriangle$  to move to the **Keystone** menu and then press **Enter** or  $\blacktriangleright$ . Press  $\blacktriangledown \blacktriangle$  to adjust vertical values from -30 to 30. Press  $\blacktriangleleft \triangleright$  to adjust horizontal values from -30 to 30.

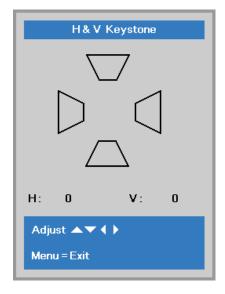

### 4 Corner

Press the **Menu** button to open the **OSD** menu. Press **▼** ★ to move to the **Settings 1** menu. Press **▼** ★ to move to the **Alignment** menu and then press **Enter** or **▶**. Press **▼** ★ to move to the **4 Corner** menu and then press **Enter** or **▶**.

1. Press the cursor ▲ / ▼ buttons to select a corner and press **ENTER**.

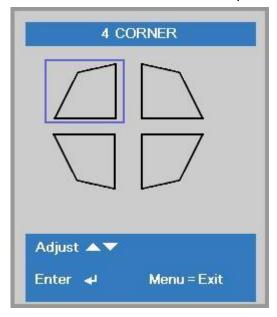

- 2. Press the cursor ▲ / ▼ buttons to adjust vertical and press the cursor ◀ / ▶ buttons to adjust horizontal.
- 3. Press **MENU** to save and Exit the settings.

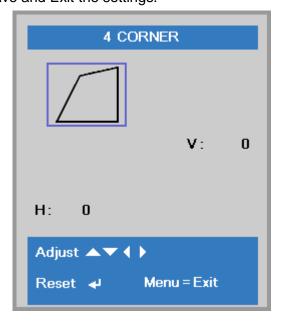

### Advanced 1 Feature

Press the **Menu** button to open the **OSD** menu. Press **◄** ► to move to the **Settings 1** menu. Press **▲** ▼ to move to the **Advanced 1** menu and then press **Enter** or ►. Press **▲** ▼ to move up and down in the **Advanced 1** menu. Press **◄** ► to enter and change values for setting.

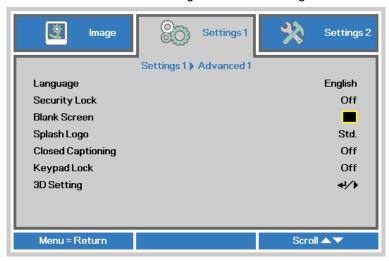

| Ітем              | DESCRIPTION                                                                                                    |
|-------------------|----------------------------------------------------------------------------------------------------|
| Language          | Press the cursor ◀▶ button to enter and select a different localization Menu.                                                                                  |
| Security Lock     | Press the cursor ◀▶ button to enter and enable or disable security lock function.                                                                              |
| Blank Screen      | Press the cursor ◀▶ button to enter and select different color to blank the screen.                                                                            |
| Splash Logo       | Press the cursor ◀▶ button to enter and enable or disable Splash Logo.                                                                                         |
| Closed Captioning | Press the cursor ◀▶ button to enter and enable or disable Closed Captioning                                                                                    |
| Keypad Lock       | Press the cursor ◀▶ button to enter and enable or disable keys can be work on keypad.  Note: Hold the cursor ▼ button on keypad for 5 seconds to unlock keypad |
| 3D Setting        | Press                                                                                                    |

#### Note:

To enjoy the 3D function, first enable the Play Movie in 3D setting found in your DVD device under the 3D Disc Menu.

### 3D Setting

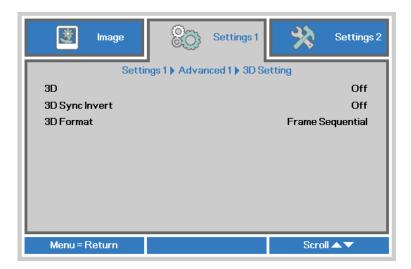

| Ітем           | DESCRIPTION                                                               |  |
|----------------|---------------------------------------------------------------------------|--|
| 3D             | Press the cursor ◀▶ button to enter and select different 3D mode.         |  |
| 3D Sync Invert | Press the cursor ◀▶ button to enter and enable or disable 3D Sync Invert. |  |
| 3D Format      | Press the cursor ◀▶ button to enter and select different 3D Format.       |  |

#### Note:

- 1. The 3D OSD menu item is gray if there is no appropriate 3D source. This is the default setting.
- 2. When the projector is connected to an appropriate 3D source, the 3D OSD menu item is enabled for selection.
- 3. Use 3D glasses to view a 3D image.
- 4. You need 3D content from a 3D DVD or 3D media file.
- 5. You need to enable the 3D source (some 3D DVD content may have a 3D on-off selection feature).
- You need DLP link 3D or IR 3D shutter glasses. With IR 3D shutter glasses, you need to install a driver on your PC and connect a USB emitter.
- 7. The 3D mode of the OSD needs to match the type of glasses (DLP link or IR 3D).
- 8. Power on the glasses. Glasses normally have a power on -off switch.

  Each type of glasses has their own configuration instructions. Please follow the configuration instructions that come with your glasses to finish the setup process.
- Passive 3D is not going to support thru 3D Sync In/Out.

#### Note:

Since different types of glass (DLP link or IR shutter glass) have their own setting instructions, Please follow the guide to finish the setup process.

### Advanced 2 Feature

Press the **Menu** button to open the **OSD** menu. Press **◄** ► to move to the **Settings 1** menu. Press **▲** ▼ to move to the **Advanced 2** menu and then press **Enter** or ►. Press **▲** ▼ to move up and down in the **Advanced 2** menu. Press **◄** ► to enter and change values for setting.

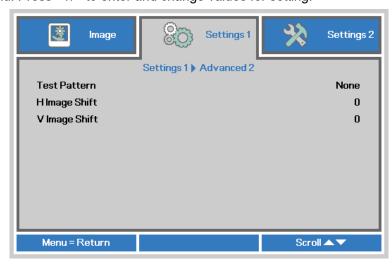

| Ітем          | DESCRIPTION                                                           |
|---------------|-----------------------------------------------------------------------|
| Test Pattern  | Press the cursor ◀▶ button to enter and select internal test pattern. |
| H Image Shift | Press the cursor ◀▶ button to enter and set H Image Shift.            |
| V Image Shift | Press the cursor ◀▶ button to enter and set V Image Shift.            |

# **Settings 2 Menu**

Press the **MENU** button to open the **OSD** menu. Press the cursor **◄►** button to move to the **Settings 2** menu. Press the cursor **▲▼** button to move up and down in the **Settings 2** menu.

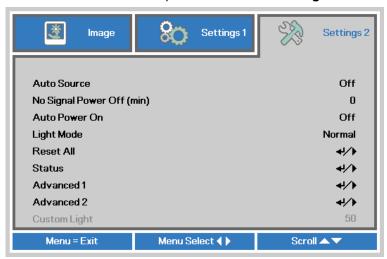

| Ітем                          | DESCRIPTION                                                                                                    |  |  |
|-------------------------------|----------------------------------------------------------------------------------------------------|--|--|
| Auto Source                   | ress the cursor ◀▶ button to enter and enable or disable automatic source etection.                                                                                                    |  |  |
| No Signal Power<br>Off (min.) | Press the cursor ◀▶ button to enter and set automatic shutdown of Light source when no signal.                                                                                                |  |  |
| Auto Power On                 | Press the cursor ◀▶ button to enter and enable or disable automatic power On when C power is supplied.                                                                                        |  |  |
| Light Mode                    | Press the cursor ◀▶ button to enter and select the Light mode for higher brightness or lower brightness to save light source life.                                                            |  |  |
| Reset All                     | Press                                                                                                    |  |  |
| Status                        | Press                                                                                                    |  |  |
| Advanced 1                    | Press                                                                                                    |  |  |
| Advanced 2                    | Press                                                                                                    |  |  |
| Custom Light                  | In Custom Light mode press the cursor ◀▶ button to enter and adjust the brightness of the projectors to similarity.  Note: When Light Mode set to Custom Light, Custom Light function Enable. |  |  |

#### Note:

Extreme Dimming: Saving 50% light source power consumption by blank screen (press BLANK button)

# **Status**

Press the cursor ▲ ▼ button to move up and down in the **Settings 2** menu. Select the **Status** menu and press **Enter** or ▶ to enter.

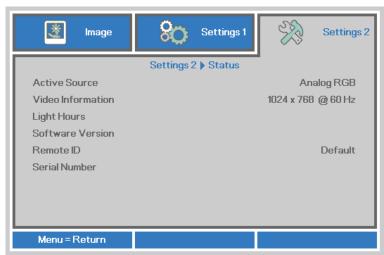

| Ітем              | DESCRIPTION                                                                               |  |
|-------------------|-------------------------------------------------------------------------------------------|--|
| Active Source     | Display the activated source.                                                             |  |
| Video Information | Displays resolution/video information for RGB source and color standard for Video source. |  |
| Light Hour        | Light hour used information is displayed.                                                 |  |
| Software Version  | Showing system software version.                                                          |  |
| Remote ID         | Showing Remote Controller ID                                                              |  |
| Serial Number     | Showing serial number of product.                                                         |  |

### Advanced 1 Feature

Press the **Menu** button to open the **OSD** menu. Press **◄** ► to move to the **Settings 2** menu. Press **▲** ▼ to move to the **Advanced 1** menu and then press **Enter** or ►. Press **▲** ▼ to move up and down in the **Advanced 1** menu. Press **◄** ► to enter and change values for setting.

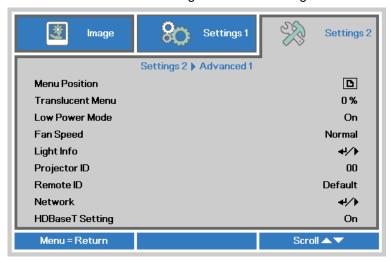

| Ітем             | DESCRIPTION                                                                                                    |  |
|------------------|----------------------------------------------------------------------------------------------------|--|
| Menu Position    | Press the cursor ◀▶ button to enter and select different OSD location.                                                                                                    |  |
| Translucent Menu | Press the cursor ◀▶ button to enter and select OSD background translucent level.                                                                                                    |  |
| Low Power Mode   | Press the cursor ◀▶ button to enter and turn Low Power Mode On or On By Lan.                                                                                                    |  |
| Fan Speed        | Press the cursor ◀▶ button to enter and toggle between Normal and High fan speeds.  Note: We recommend selecting high speed in high temperatures, high humidity, or high altitude (higher than 1500m/4921ft) areas. |  |
| Light Info       | Press                                                                                                    |  |
| Projector ID     | Press the cursor ◀▶ button to enter and adjust a two digit projector ID from 00 through 98.                                                                                                    |  |
| Remote ID        | Press the cursor ◀▶ buttons to select remote ID to fit the current remote ID settings.                                                                                                    |  |
| Network          | Press                                                                                                    |  |
| HDBaseT Setting  | Press the cursor ◀▶ button to enter and enable or disable the HDBaseT Setting.                                                                                                    |  |

#### Note

About "On By Lan", RJ45 will support to be waked up in this mode but scalar won't.

#### Note:

- 1. Remoter with Default customer code will be available for any Remote ID setting on the OSD.
- 2. Status key will be available for any Remote ID setting on the OSD
- 3. IF users forget the current Remote ID setting, please press the Status key to call out the INFORMATION OSD to check the current Remote ID setting and then adjust the ID on the remoter to meet the OSD setting.
- 4. After adjusting Remote ID from OSD, only if the OSD Menu has been closed then the new ID value can be taken effected and memorized.
- 5. The setting value "Default" means ID 0 on the remoter.

#### Note:

- 1. Enable **HDBaseT control** function when you desire to use HDBaseT TX box. (Remove RS232 and RJ45/LAN control function from Projector to HDBaseT TX box.) See HDBaseT control function table.
- 2. When HDBaseT enable, Low Power Mode will auto set to On by HDBaseT.
- 3. HDBaseT control is disabled when the HDBaseT TX box signal is cutoff.

### HDBaseT control function table

|                 |                    | Projector Mode                 |                                     |                                                                |                                                                                              |
|-----------------|--------------------|--------------------------------|-------------------------------------|----------------------------------------------------------------|----------------------------------------------------------------------------------------------|
| Control<br>Side | Function           | Low Power<br>Mode<br>On(<0.5W) | Low Power<br>Mode<br>On by lan(<3W) | HDBaseT control Enable<br>Low Power Mode<br>On by HDBaseT(<6W) | Remark                                                                                       |
|                 | Front-IR(wireless) | 0                              | 0                                   | O(Can disable by OSD)                                          |                                                                                              |
| to              | Rear-IR(wireless)  | 0                              | 0                                   | O(Can disable by OSD)                                          |                                                                                              |
| Projector       | RS-232             | 0                              | 0                                   | X                                                              |                                                                                              |
| Pro             | RJ45/LAN           | Χ                              | 0                                   | X                                                              |                                                                                              |
|                 | Wired remote       | 0                              | 0                                   | 0                                                              |                                                                                              |
|                 | HDBT-IR(wireless)  | Χ                              | X                                   | 0                                                              |                                                                                              |
| ŏ               | RS-232             | Χ                              | X                                   | 0                                                              |                                                                                              |
| _ <u></u> ×     | RJ45/LAN           | Χ                              | X                                   | 0                                                              |                                                                                              |
| HDBaseT TX Box  | Wired remote       | Х                              | X                                   | 0                                                              | User can con-<br>nect wired<br>remote at<br>HDBaseT TX<br>side to get the<br>wired function. |

O : Enable X : Disable

# Network

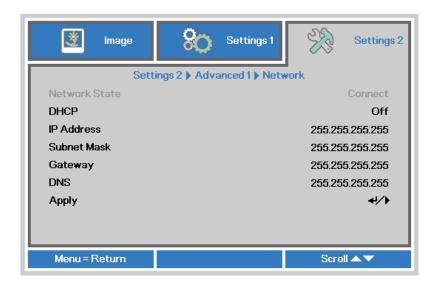

| Ітем          | DESCRIPTION                                                                                                    |  |
|---------------|----------------------------------------------------------------------------------------------------|--|
| Network State | Displays the network connection status.                                                                                        |  |
| DHCP          | Press ◀▶ to turn DHCP On or Off.  Note: If you select DHCP Off, complete the IP Address, Subnet Mask, Gateway, and DNS fields. |  |
| IP Address    | Enter a valid IP address if DHCP is turned off.                                                                                |  |
| Subnet Mask   | Enter a valid Subnet Mask if DHCP is turned off.                                                                               |  |
| Gateway       | Enter a valid Gateway address if DHCP is turned off.                                                                           |  |
| DNS           | Enter a valid DNS name if DHCP is turned off.                                                                                  |  |
| Apply         | Press                                                                                                    |  |

#### LAN RJ45

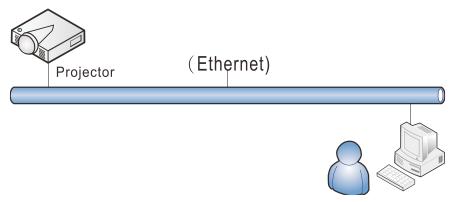

### Wired LAN Terminal functionalites

Remote control and monitoring of a projector from a PC (or Laptop) via wired LAN is also possible. Compatibility with Crestron / AMX (Device Discovery) / Extron control boxes enables not only collective projector management on a network but also management from a control panel on a PC (or Laptop) browser screen.

- ★ Crestron is a registered trademark of Crestron Electronics, Inc. of the United States.
- ★ Extron is a registered trademark of Extron Electronics, Inc. of the United States.
- ★ AMX is a registered trademark of AMX LLC of the United States.
- ★ PJLink applied for trademark and logo registration in Japan, the United States of America, and other countries by JBMIA.

### Supported External Devices

This projector is supported by the specified commands of the Crestron Electronics controller and related software (ex, RoomView ®).

http://www.crestron.com/

This projector is supported by AMX ( Device Discovery ). http://www.amx.com/

This projector is compliant to support Extron device(s) for reference. http://www.extron.com/

This projector supports all commands of PJLink Class1 (Version 1.00). http://pjlink.jbmia.or.jp/english/

For more detail of information about the diverse types of external devices which can be connected to the LAN/RJ45 port and remote/control the projector, as well as the related control commands supporting for each external device, kindly please get contact with the Support-Service team directly.

### LAN\_RJ45

1. Connect an RJ45 cable to RJ45 ports on the projector and the PC (Laptop).

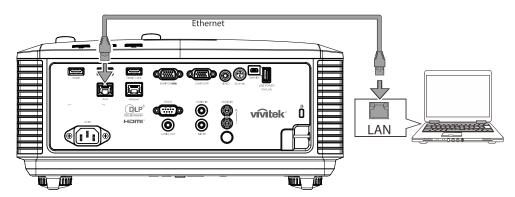

2. On the PC (Laptop), select **Start** → **Control Panel** → **Network and Internet**.

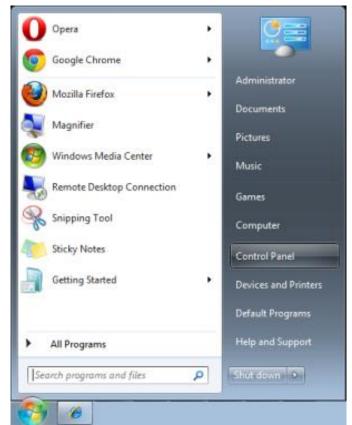

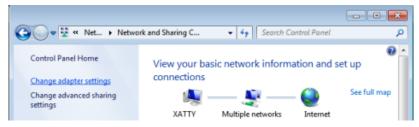

3. Right-click on Local Area Connection, and select Properties.

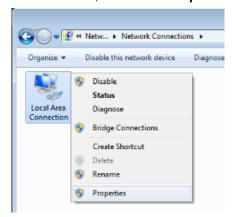

- 4. In the Properties window, select the Networking tab, and select Internet Protocol (TCP/IP).
- 5. Click Properties.

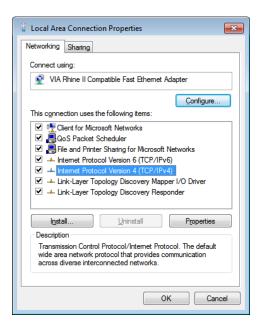

6. Click Use the following IP address and fill in the IP address and Subnet mask, then click OK.

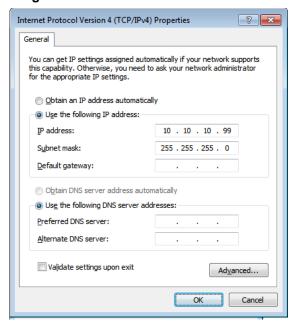

- 7. Press the **Menu** button on the projector.
- 8. Select Settings2→ Advanced1 → Network
- 9. After getting into **Network**, input the following:

▶ DHCP: Off

► IP Address: 10.10.10.10

► Subnet Mask: 255.255.255.0

▶ Gateway: 0.0.0.0▶ DNS Server: 0.0.0.0

Open a web browser

(for example, Microsoft Internet Explorer with Adobe Flash Player 9.0 or higher).

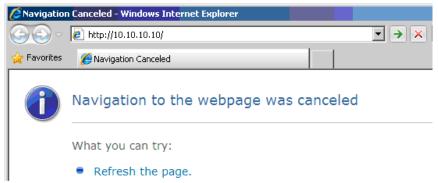

- 11. In the Address bar, input the IP address: 10.10.10.10.
- 12. Press **←** (Enter) / ►.

The projector is setup for remote management. The LAN/RJ45 function displays as follows.

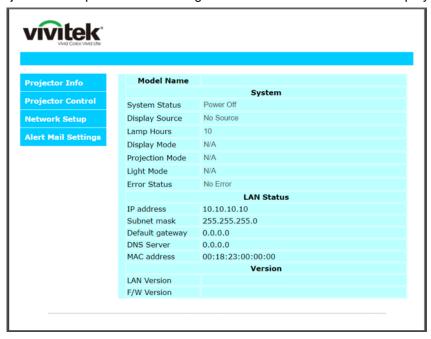

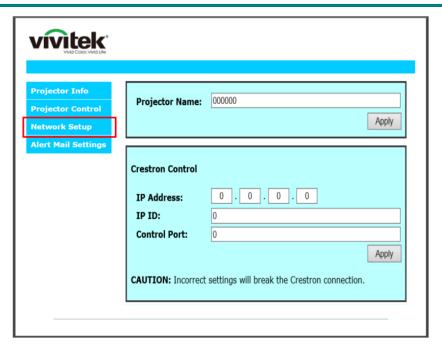

| CATEGORY         | Ітем           | INPUT-LENGTH |
|------------------|----------------|--------------|
|                  | IP Address     | 15           |
| Crestron Control | IP ID          | 3            |
|                  | Port           | 5            |
| Projector        | Projector Name | 10           |

For more information, please visit <a href="http://www.crestron.com">http://www.crestron.com</a>.

### **Preparing Email Alerts**

- 1. Make sure that user can access the homepage of LAN RJ45 function by web browser (for ex-ample, Microsoft Internet Explorer v6.01/v8.0).
- 2. From the Homepage of LAN/RJ45, click Alert Mail Settings.

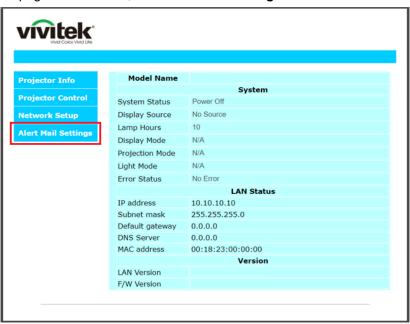

3. By default, these input boxes in Alert Mail Settings are blank.

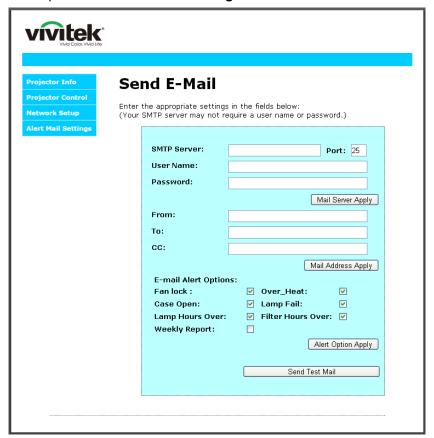

4. For Sending alert mail, input the following:

The **SMTP** field is the mail server for sending out email (SMTP protocol). This is a required field.

The **To** field is the recipient's email address (for example, the projector administrator). This is a required field.

The **Cc** field sends a carbon copy of the alert to the specified email address. This is an optional field (for example, the projector administrator's assistant).

The **From** field is the sender's email address (for example, the projector administrator). This is a required field.

Select the alert conditions by checking the desired boxes.

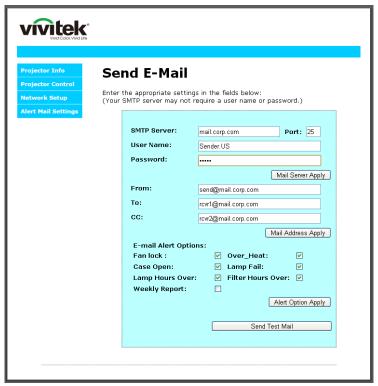

**Note:** Fill in all fields as specified. User can click **Send Test Mail** to test what setting is correct. For successful sending an e-mail alert, you must select alert conditions and enter a correct e-mail address.

### RS232 by Telnet Function

Besides projector connected to RS232 interface with "Hyper-Terminal" communication by dedicated RS232 command control, there is alternative RS232 command control way, so called "RS232 by TELNET" for LAN/RJ45 interface.

### Quick Start-Guide for "RS232 by TELNET"

Check and get the IP-Address on OSD of the projector.

Make sure that laptop/PC can access the web-page of the projector.

Make sure that "Windows Firewall" setting to be disabled in case of "TELNET" function filtering out by laptop/PC.

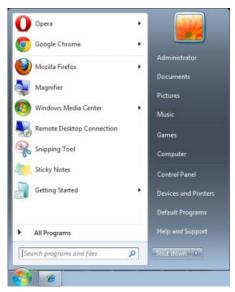

Start => All Programs => Accessories => Command Prompt

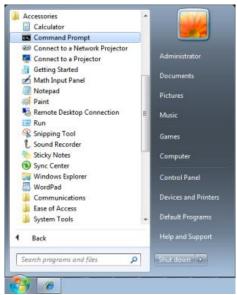

Input the command format like the below:

telnet ttt.xxx.yyy.zzz 23 ("Enter" key pressed)

(ttt.xxx.yyy.zzz: IP-Address of the projector)

If Telnet-Connection ready, and user can have RS232 command input, then "Enter" key pressed, the RS232 command will be workable.

### How to have TELNET enabled in Windows 7/8/10

By default installation for Windows, "TELNET" function is not included. But end-user can have it by way of "Turn Windows features On or Off" to be enabled.

Open "Control Panel" in Windows

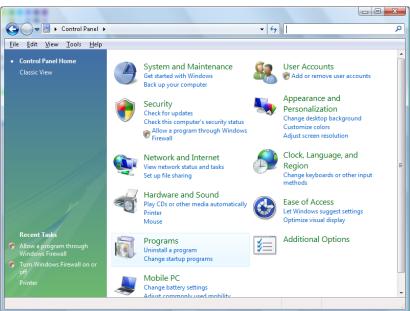

#### Open "Programs"

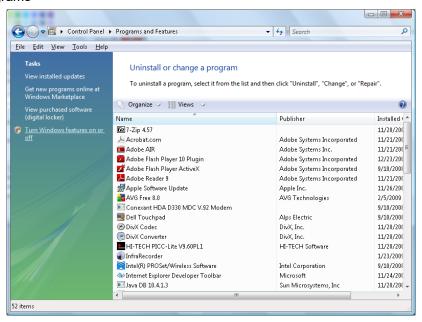

Select "Turn Windows features on or off" to open

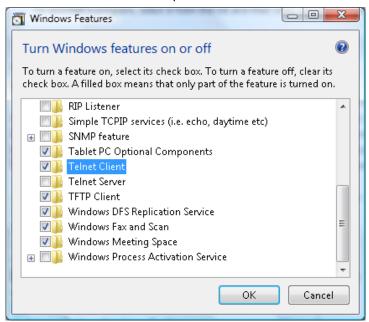

Have "Telnet Client" option checked, then press "OK" button.

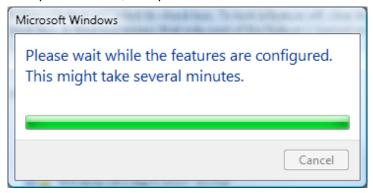

### Specsheet for "RS232 by TELNET":

- 1. Telnet: TCP
- 2. Telnet port: 23

(for more detail, kindly please get contact with the service agent or team)

- 3. Telnet utility: Windows "TELNET.exe" (console mode)
- 4. Disconnection for RS232-by-Telnet control normally: Close Windows Telnet utility directly after TELNET connection ready
- 5. Limitation 1 for Telnet-Control: there is less than 50 bytes for successive network payload for Telnet-Control application.

Limitation 2 for Telnet-Control: there is less than 26 bytes for one complete RS232 command for Telnet-Control.

Limitation 3 for Telnet-Control: Minimum delay for next RS232 command must be more than 200 (ms).

(\*, In Windows built-in "TELNET.exe" utility, "Enter" key pressed will have "Carriage-Return" and "New-Line" code.)

# Advanced 2 Feature

Press the **Menu** button to open the **OSD** menu. Press **◄** ► to move to the **Settings 2** menu. Press **▲** ▼ to move to the **Advanced 2** menu and then press **Enter** or ►. Press **▲** ▼ to move up and down in the **Advanced 2** menu. Press **◄** ► to enter and change values for setting.

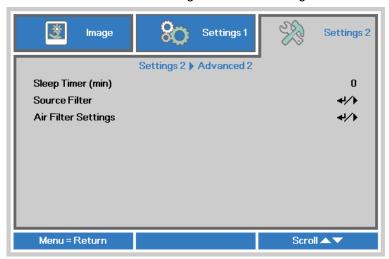

| ITEM                | DESCRIPTION                                                                                                    |  |
|---------------------|----------------------------------------------------------------------------------------------------|--|
| Sleep Timer         | Press the cursor ◀▶ button to enter and set Sleep timer. The projector automatically turns off after the preset period of time. |  |
| Source Filter       | Press                                                                                                    |  |
| Air Filter Settings | Press                                                                                                    |  |

# Source Filter

Press the **ENTER** button to enter the **Source Filter** sub menu.

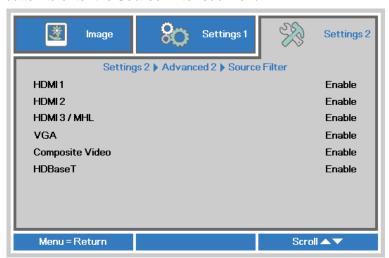

| Ітем            | DESCRIPTION                                                                                  |  |
|-----------------|----------------------------------------------------------------------------------------------|--|
| HDMI1           | Press the cursor ◀▶ button to enter and enable or disable the HDMI1 source.                  |  |
| HDMI2           | Press the cursor ◀▶ button to enter and enable or disable the HDMI2 source.                  |  |
| HDMI3/MHL       | Press the cursor ◀▶ button to enter and enable or disable the HDMI3 / MHL-compatible source. |  |
| VGA             | Press the cursor ◀▶ button to enter and enable or disable the VGA source.                    |  |
| Composite Video | Press the cursor ◀▶ button to enter and enable or disable the Composite Video source.        |  |
| HDBaseT         | Press the cursor ◀▶ button to enter and enable or disable the HDBaseT source.                |  |

# Air Filter Settings

Press the **ENTER** button to enter the **Air Filter Settings** sub menu.

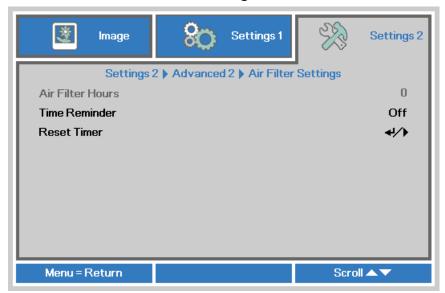

| Ітем             | DESCRIPTION                                                       |  |
|------------------|-------------------------------------------------------------------|--|
| Air Filter Hours | Showing Air filter hours.                                         |  |
| Time Reminder    | Press the cursor ◀▶ button to enter and select the Time Reminder. |  |
| Reset Timer      | Press                                                             |  |

# **MAINTENANCE AND SECURITY**

### **Cleaning the Air Filter**

The air filter prevents dust from accumulating on the surface of the optical elements inside the projector. If the filter is dirty or clogged, your projector may overheat or degrading the projected image quality.

- 1 Turn off the projector, and unplug the AC power cord from the AC outlet.
- 2. Cleaning the filter with a vacuum cleaner.

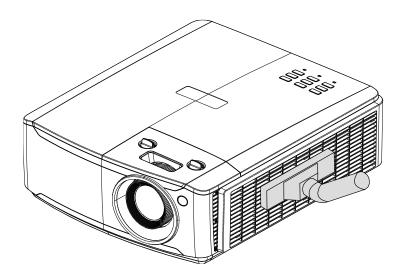

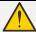

### Caution:

Recommend avoiding dusty or smoky environments when you operate the projector, it may cause poor image quality.

If the filter is heavily clogged and unable to clean, replace a new filter.

#### Note:

Using a ladder is recommended to access the filter. Do not remove the projector from the wall mount.

### **Replacing the Filter**

**1** Turn off the projector, and unplug the AC power cord from the AC outlet.

Clean up the dust on the projector and around the air vents.

Remove the filter module from the projector

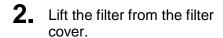

Replace a new filter into cover.

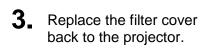

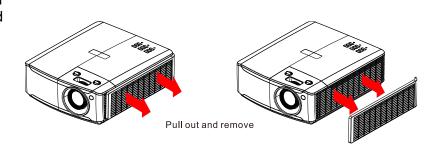

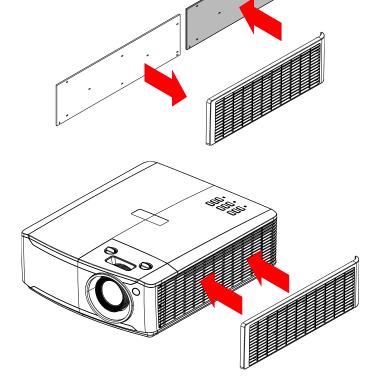

Turn on the projector and reset the Air Filter Timer after the Air Filter is replaced.

Air Filter Timer Reset:

Press MENU > Select Settings 2 >> Advanced 2 >>> Air Filter Settings and select Reset Timer. Press ← (Enter) / ► to reset timer.

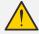

#### Warning:

Do not wash the filter with the water or other liquid matter.

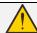

#### Important:

The Filter LED lights when the filter service time is on. If the filter is broken, please use a new one.

### **Cleaning the Projector**

Cleaning the projector to remove dust and grime will help ensure trouble-free operation.

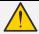

### Warning:

- **1.** Be sure to turn off and unplug the projector at least 30 minutes before cleaning. Failure to do so could result in a severe burn.
- **2.** Use only a dampened cloth when cleaning. Do not allow water to enter the ventilation openings on the projector.
- **3.** If a little water gets into the projector interior while cleaning, leave unplugged in a well-ventilated room for several hours before using.
- 4. If a lot of water gets into the projector interior when cleaning, have the projector serviced.

### Cleaning the Lens

You can purchase optic lens cleaner from most camera stores. Refer to the following to clean the projector lens.

- 1. Apply a little optic lens cleaner to a clean soft cloth. (Do not apply the cleaner directly to the lens.)
- 2. Lightly wipe the lens in a circular motion.

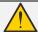

#### Caution:

- 1. Do not use abrasive cleaners or solvents.
- 2. To prevent discoloration or fading, avoid getting cleaner on the projector case.

### Cleaning the Case

Refer to the following to clean the projector case.

- 1. Wipe off dust with a clean dampened cloth.
- 2. Moisten the cloth with warm water and mild detergent (such as used to wash dishes), and then wipe the case.
- 3. Rinse all detergent from the cloth and wipe the projector again.

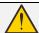

#### Caution:

To prevent discoloration or fading of the case, do not use abrasive alcohol-based cleaners.

### **Using the Physical Lock**

### Using the Kensington Security Slot

If you are concerned about security, attach the projector to a permanent object with the Kensington slot and a security cable.

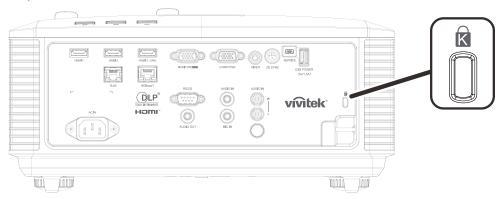

#### Note:

Contact your vendor for details on purchasing a suitable Kensington security cable.

The security lock corresponds to Kensington's MicroSaver Security System. If you have any comment, contact: Kensington, 2853 Campus Drive, San Mateo, CA 94403, U.S.A. Tel: 800-535-4242, http://www.Kensington.com.

### Using the Security Bar Lock

In addition to the password protection function and the Kensington lock, the Security Bar Opening helps protect the projector from unauthorized use.

See the following picture.

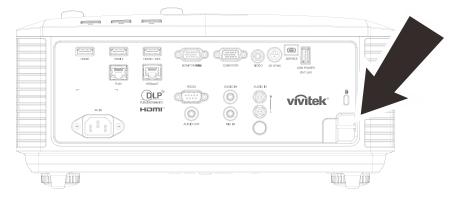

# **TROUBLESHOOTING**

### **Common Problems and Solutions**

These guidelines provide tips to deal with problems you may encounter while using the projector. If the problem remains unsolved, contact your dealer for assistance.

Often after time spent troubleshooting, the problem is traced to something as simple as a loose connection. Check the following before proceeding to the problem-specific solutions.

- Use some other electrical device to confirm that the electrical outlet is working.
- Ensure the projector is turned on.
- Ensure all connections are securely attached.
- Ensure the attached device is turned on.
- Ensure a connected PC is not in suspending mode.
- Ensure a connected notebook computer is configured for an external display. (This is usually done by pressing an Fn-key combination on the notebook.)

### **Tips for Troubleshooting**

In each problem-specific section, try the steps in the order suggested. This may help you to solve the problem more quickly.

Try to pin point the problem and thus avoid replacing non-defective parts.

For example, if you replace batteries and the problem remains, put the original batteries back and go to the next step.

Keep a record of the steps you take when troubleshooting: The information may be useful when calling for technical support or for passing on to service personnel.

### **LED Error Messages**

| ERROR CODE MESSAGES                 | Power LED | LIGHT LED | TEMP LED |
|-------------------------------------|-----------|-----------|----------|
| Light Source Ready                  | ON        | OFF       | OFF      |
| Start                               | Flashing  | OFF       | OFF      |
| Cooling                             | Flashing  | OFF       | OFF      |
| Over Temperature T1                 | OFF       | 1 blinks  | ON       |
| Over Temperature T2                 | OFF       | 2 blinks  | ON       |
| Over Temperature T3                 | OFF       | 3 blinks  | ON       |
| Over Temperature T4                 | OFF       | 4 blinks  | ON       |
| Over Temperature T5                 | OFF       | 5 blinks  | ON       |
| Thermal Break Sensor error          | 4 blinks  | OFF       | OFF      |
| Light Source error                  | 5 blinks  | OFF       | OFF      |
| FAN1 error                          | 6 blinks  | 1 blinks  | OFF      |
| FAN2 error                          | 6 blinks  | 2 blinks  | OFF      |
| FAN3 error                          | 6 blinks  | 3 blinks  | OFF      |
| FAN4 error                          | 6 blinks  | 4 blinks  | OFF      |
| FAN5 error                          | 6 blinks  | 5 blinks  | OFF      |
| FAN6 error                          | 6 blinks  | 6 blinks  | OFF      |
| FAN7 error                          | 6 blinks  | 7 blinks  | OFF      |
| FAN8 error                          | 6 blinks  | 8 blinks  | OFF      |
| FAN9 error                          | 6 blinks  | 9 blinks  | OFF      |
| FAN10 error                         | 6 blinks  | 10 blinks | OFF      |
| 1W MCU detects scaler stops working | 2 blinks  | OFF       | OFF      |
| Case Open                           | 7 blinks  | OFF       | OFF      |
| Lens Open                           | 7 blinks  | 1 blinks  | OFF      |
| DMD error                           | 8 blinks  | OFF       | OFF      |
| Color wheel error                   | 9 blinks  | OFF       | OFF      |
| Phosphor wheel error                | 9 blinks  | 1 blinks  | OFF      |

In the event of an error, please disconnect the AC power cord and wait for one (1) minute before restarting the projector. If the Power or Light source LEDs are still blinking or the Over Temp LED is lit, contact your service center.

### **Image Problems**

### Problem: No image appears on the screen

- 1. Verify the settings on your notebook or desktop PC.
- 2. Turn off all equipment and power up again in the correct order.

### Problem: The image is blurred

- 1. Adjust the Focus on the projector.
- 2. Press the Auto button on the remote control or projector.
- 3. Ensure the projector-to-screen distance is within the specified range.
- 4. Check that the projector lens is clean.

### Problem: The image is wider at the top or bottom (trapezoid effect)

- 1. Position the projector so it is as perpendicular to the screen as possible.
- 2. Use the **Keystone** button on the remote control or projector to correct the problem.

### Problem: The image is reversed

Check the **Projection** setting on the **Settings 1** menu of the OSD.

### Problem: The image is streaked

- 1. Set the Frequency and Tracking settings on the Image->Computer menu of the OSD to the default settings.
- 2. To ensure the problem is not caused by a connected PC's video card, connect to another computer.

### Problem: The image is flat with no contrast

Adjust the Contrast setting on the Image menu of the OSD.

### Problem: The color of the projected image does not match the source image.

Adjust the Color Temperature and Gamma settings on the Image->Advanced menu of the OSD.

## **Light Source Problems**

### Problem: There is no light from the projector

- 1. Check that the power cable is securely connected.
- 2. Ensure the power source is good by testing with another electrical device.
- 3. Restart the projector in the correct order and check that the Power LED is on.

### **Remote Control Problems**

### Problem: The projector does not respond to the remote control

- 1. Direct the remote control towards remote sensor on the projector.
- 2. Ensure the path between remote and sensor is not obstructed.
- 3. Turn off any fluorescent lights in the room.
- 4. Check the battery polarity.
- 5. Replace the batteries.
- 6. Turn off other Infrared-enabled devices in the vicinity.
- 7. Have the remote control serviced.

#### **Audio Problems**

### Problem: There is no sound

- 1. Adjust the volume on the remote control.
- 2. Adjust the volume of the audio source.
- 3. Check the audio cable connection.
- **4.** Test the source audio output with other speakers.
- **5.** Have the projector serviced.

#### Problem: The sound is distorted

- 1. Check the audio cable connection.
- 2. Test the source audio output with other speakers.
- 3. Have the projector serviced.

### Having the Projector Serviced

If you are unable to solve the problem, you should have the projector serviced. Pack the projector in the original carton. Include a description of the problem and a checklist of the steps you took when trying to fix the problem: The information may be useful to service personnel. For servicing, return the projector to the place you purchased it.

#### HDMI Q & A

# Q. What is the difference between a "Standard" HDMI cable and a "High-Speed" HDMI cable?

Recently, HDMI Licensing, LLC announced that cables would be tested as Standard or High-Speed cables.

- Standard (or "category 1") HDMI cables have been tested to perform at speeds of 75Mhz or up to 2.25Gbps, which is the equivalent of a 720p/1080i signal.
- High Speed (or "category 2") HDMI cables have been tested to perform at speeds of 340Mhz or up to 10.2Gbps, which is the highest bandwidth currently available over an HDMI cable and can successfully handle 1080p signals including those at increased color depths and/or increased refresh rates from the Source. High-Speed cables are also able to accommodate higher resolution displays, such as WQXGA cinema monitors (resolution of 2560 x 1600).

### Q. How do I run HDMI cables longer than 10 meters?

There are many HDMI Adopters working on HDMI solutions that extend a cable's effective distance from the typical 10 meter range to much longer lengths. These companies manufacture a variety of solutions that include active cables (active electronics built into cables that boost and extend the cable's signal), repeaters, amplifiers as well as CAT5/6 and fiber solutions.

#### Q. How can I tell if a cable is an HDMI certified cable?

All HDMI products are required to be certified by the manufacturer as part of the HDMI Compliance Test Specification. However, there may be instances where cables bearing the HDMI logo are available but have not been properly tested. HDMI Licensing, LLC actively investigates these instances to ensure that the HDMI trademark is properly used in the market. We recommend that consumers buy their cables from a reputable source and a company that is trusted.

For more detail information check http://www.hdmi.org/learningcenter/faq.aspx#49

# **SPECIFICATIONS**

# **Specifications**

| Model Name                | 2              | DU4871Z                                                            |  |  |
|---------------------------|----------------|--------------------------------------------------------------------|--|--|
| Display Typ               |                | 0.67 WUXGA, S600                                                   |  |  |
| Resolution                | , <del>C</del> | WUXGA, 1920x1200                                                   |  |  |
| Throw Ratio               | <u> </u>       | 1.15~1.9                                                           |  |  |
| Zoom Ratio                |                | 1.65X Manual Zoom, Manual Focus                                    |  |  |
|                           | Vertical       | ±30° for ±30 steps                                                 |  |  |
| Keystone<br>Correction    | Horizontal     | ±30° for ±30 steps                                                 |  |  |
| Projection N              |                | Front, Rear, Desktop/Ceiling (Rear, Front)                         |  |  |
| Data Compa                |                | VGA, SVGA, XGA, SXGA, SXGA+, UXGA, WUXGA@60hz, Mac                 |  |  |
| SDTV/EDTV                 |                | 480i, 576i, 480p, 576p, 720p, 1080i, 1080p                         |  |  |
| Video Comp                |                | NTSC (M, 3.58/4.43 MHz), PAL (B,D,G,H,I,M,N), SECAM (B,D,G,K,K1,L) |  |  |
| H-Sync                    |                | 15.31 – 102kHz                                                     |  |  |
| V-Sync                    |                | 24 - 30Hz, 47 – 120 Hz                                             |  |  |
| Safety Certi              | fication       | FCC-B, cUL, UL, CB, CE, CCC, KC, CU, BSMI, China CECP, C-tick      |  |  |
| Environmer<br>Operation C |                | 0° ~ 40°C , 10~85%(No condensing)                                  |  |  |
|                           | ntal Storage   | -20° ~ 60°C, 5% to 95% (No condensation)                           |  |  |
| Dimensions                | ;              | 360mm (W) x 451.5mm (D) x 166mm (H)                                |  |  |
| AC Input                  |                | AC Universal 100 – 240, Typical @ 110VAC (100 – 240)/+-10%         |  |  |
| Power Cons                | sumption       | 530W (Normal), 380W (Eco) , <0.5W (Standby), <2W (on by Lan)       |  |  |
| Light Sourc<br>Laser-Phos |                | 2 MCL                                                              |  |  |
| Audio Spea                | ker            | 5W x 2                                                             |  |  |
|                           |                | VGA in x 1                                                         |  |  |
|                           |                | Mini-jack Stereo x 1                                               |  |  |
|                           |                | Composite video x 1                                                |  |  |
| Input Termi               | nals           | HDMI (MHL) x 1, HDMI x 2                                           |  |  |
|                           |                | Mini-jack Microphone x 1                                           |  |  |
|                           |                | Audio RCA (R/L) x 1                                                |  |  |
|                           |                | HDBaseT x 1                                                        |  |  |
|                           |                | VGA x 1                                                            |  |  |
| Output Tern               | ninals         | Audio out x 1                                                      |  |  |
| Output Term               |                | USB Type A for power support on WHDI x 1                           |  |  |
|                           |                | 3D-Sync x 1                                                        |  |  |

## DLP Projector—User's Manual

|                   | RS-232 x 1                 |
|-------------------|----------------------------|
| Control Terminals | RJ45 x 1 (10/100Mbps)      |
|                   | USB mini B for service x 1 |
| Security          | Kensington Security Slot   |
|                   | Security Bar               |

Note: For questions regarding product specifications, please contact your local distributor.

# **Projection Distance vs. Projection Size**

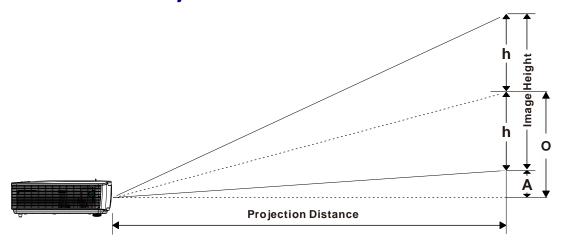

# Projection Distance and Size Table

DU4871Z\_WUXGA: TR: 1.15~1.9, offset=110~125% ( 115% default )

|                   | WIDE   |        |        | TELE   |       |        |        |        |
|-------------------|--------|--------|--------|--------|-------|--------|--------|--------|
| Distance (m)      | 1.5    | 2.5    | 3      | 5      | 1.5   | 2.5    | 3      | 5      |
| Diagonal (")      | 60.6   | 100.9  | 121.1  | 201.9  | 36.7  | 61.1   | 73.3   | 122.2  |
| Image Width (mm)  | 1304.3 | 2173.9 | 2608.7 | 4347.8 | 789.5 | 1315.8 | 1578.9 | 2631.6 |
| Image Height (mm) | 815.2  | 1358.7 | 1630.4 | 2717.4 | 493.4 | 822.4  | 986.8  | 1644.7 |
| h (mm)            | 407.6  | 679.3  | 815.2  | 1358.7 | 246.7 | 411.2  | 493.4  | 822.4  |
| O (mm)            | 529.9  | 883.2  | 1059.8 | 1766.3 | 320.7 | 534.5  | 641.4  | 1069.1 |
| A (mm)            | 122.3  | 203.8  | 244.6  | 407.6  | 74.0  | 123.4  | 148.0  | 246.7  |

offset % =  $O/(2xh) \times 100\%$ 

O=A+h

 $h=(1/2) \times (image height)$ 

# **Timing Mode Table**

# Table of Supported Frequency

The unit automatically determines PC signals to select the appropriate resolution. Some signals may require manual adjustment.

| Signal    | RESOLUTION  | H-SYNC<br>(KHz) | V-SYNC<br>(Hz) | COMPOSITE | COMPONENT | RGB/BNC<br>(ANALOG) | DVI/HDMI/<br>HDBASET<br>(DIGITAL) |
|-----------|-------------|-----------------|----------------|-----------|-----------|---------------------|-----------------------------------|
| NTSC      | _           | 15.734          | 60.0           | 0         | _         | _                   | _                                 |
| PAL/SECAM | _           | 15.625          | 50.0           | 0         | _         | _                   | _                                 |
|           | 640 x 400   | 37.9            | 85.08          | _         |           | 0                   | 0                                 |
|           | 720 x 400   | 31.5            | 70.1           | _         | 1         | 0                   | 0                                 |
|           | 720 x 400   | 37.9            | 85.04          | _         | 1         | 0                   | 0                                 |
|           | 640 x 480   | 31.5            | 60.0           | _         |           | 0                   | 0                                 |
|           | 640 x 480   | 37.9            | 72.8           | _         |           | 0                   | 0                                 |
|           | 640 x 480   | 37.5            | 75.0           | _         |           | 0                   | 0                                 |
|           | 640 x 480   | 43.3            | 85.0           | _         |           | 0                   | 0                                 |
|           | 800 x 600   | 35.2            | 56.3           | _         |           | 0                   | 0                                 |
|           | 800 x 600   | 37.9            | 60.3           | _         | _         | 0                   | 0                                 |
|           | 800 x 600   | 46.9            | 75.0           | _         | _         | 0                   | 0                                 |
|           | 800 x 600   | 48.1            | 72.2           | _         | _         | 0                   | 0                                 |
|           | 800 x 600   | 53.7            | 85.1           | _         | _         | 0                   | 0                                 |
|           | 800 x 600   | 76.3            | 120.0          | _         | _         | 0                   | 0                                 |
|           | 1024 x 576  | 35.8            | 60.0           | _         | _         | 0                   | 0                                 |
|           | 1024 x 600  | 37.3            | 60.0           | _         | _         | 0                   | 0                                 |
|           | 1024 x 600  | 41.5            | 65.0           | _         | _         | 0                   | 0                                 |
| \/ECA     | 1024 x 768  | 48.4            | 60.0           | _         | _         | 0                   | 0                                 |
| VESA      | 1024 x 768  | 56.5            | 70.1           | _         | _         | 0                   | 0                                 |
|           | 1024 x 768  | 60.0            | 75.0           | _         | _         | 0                   | 0                                 |
|           | 1024 x 768  | 68.7            | 85.0           | _         | _         | 0                   | 0                                 |
|           | 1024 x 768  | 97.6            | 120.0          | _         | _         | 0                   | 0                                 |
|           | 1024 x 768  | 99.0            | 120.0          | _         | _         | 0                   | 0                                 |
|           | 1152 x 864  | 67.5            | 75.0           | _         | _         | 0                   | 0                                 |
|           | 1280 x 720  | 45.0            | 60.0           | _         | _         | 0                   | 0                                 |
|           | 1280 x 720  | 90.0            | 120.0          | _         | _         | 0                   | 0                                 |
|           | 1280 x 768  | 47.4            | 60.0           | _         | _         | 0                   | 0                                 |
|           | 1280 x 768  | 47.8            | 59.9           | _         | _         | 0                   | 0                                 |
|           | 1280 x 800  | 49.7            | 59.8           | _         | _         | 0                   | 0                                 |
|           | 1280 x 800  | 62.8            | 74.9           | _         | _         | 0                   | 0                                 |
|           | 1280 x 800  | 71.6            | 84.9           | _         | _         | 0                   | 0                                 |
|           | 1280 x 800  | 101.6           | 119.9          | _         | _         | 0                   | 0                                 |
|           | 1280 x 1024 | 64.0            | 60.0           | _         | _         | 0                   | 0                                 |
|           | 1280 x 1024 | 80.0            | 75.0           | _         | _         | 0                   | 0                                 |
|           | 1280 x 1024 | 91.1            | 85.0           | _         | -         | 0                   | 0                                 |

| Signal    | RESOLUTION   | H-SYNC<br>(KHz) | V-SYNC<br>(Hz) | COMPOSITE | COMPONENT | RGB/BNC<br>(Analog) | DVI/HDMI/<br>HDBASET<br>(DIGITAL) |
|-----------|--------------|-----------------|----------------|-----------|-----------|---------------------|-----------------------------------|
|           | 1280 x 960   | 60.0            | 60.0           | _         | _         | 0                   | 0                                 |
|           | 1280 x 960   | 85.9            | 85.0           | _         | _         | 0                   | 0                                 |
|           | 1360 x 768   | 47.7            | 60.0           | _         | _         | 0                   | 0                                 |
|           | 1400 x 1050  | 65.3            | 60.0           | _         | _         | 0                   | 0                                 |
|           | 1440 x 900   | 55.5            | 59.9           | _         | _         | 0                   | 0                                 |
|           | 1440 x 900   | 55.9            | 59.9           | _         | _         | 0                   | 0                                 |
|           | 1440 x 900   | 70.6            | 75.0           | _         |           | 0                   | 0                                 |
|           | 1600 x1200   | 75.0            | 60             | _         | -         | 0                   | 0                                 |
|           | 1680 x 1050  | 64.7            | 59.9           | _         | -         | 0                   | 0                                 |
|           | 1680 x 1050  | 65.3            | 60.0           | _         | _         | 0                   | 0                                 |
|           | 1920 x 1200  | 74.0            | 60.0           | _         | -         | 0                   | 0                                 |
|           | 1920 x 1080  | 67.5            | 60.0           | _         | _         | 0                   | 0                                 |
|           | 640 x 480    | 35.0            | 66.7           | _         |           | 0                   | 0                                 |
| Apple     | 832 x 624    | 49.7            | 74.5           | _         | _         | 0                   | 0                                 |
| Macintosh | 1024 x 768   | 60.2            | 74.9           | _         | _         | 0                   | 0                                 |
|           | 1152 x 870   | 68.7            | 75.1           | _         | _         | 0                   | 0                                 |
| SDTV      | 480i         | 15.734          | 60.0           | _         | 0         | _                   | 0                                 |
| SDTV      | 576i         | 15.625          | 50.0           | _         | 0         | _                   | 0                                 |
| EDTV      | 576p         | 31.3            | 50.0           | _         | 0         | _                   | 0                                 |
| LDIV      | 480p         | 31.5            | 60.0           | _         | 0         | _                   | 0                                 |
|           | 720p         | 37.5            | 50.0           | _         | 0         | _                   | 0                                 |
|           | <b>720</b> p | 45.0            | 60.0           | _         | 0         | _                   | 0                                 |
|           | 1080i        | 33.8            | 60.0           | _         | 0         | _                   | 0                                 |
|           | 1080i        | 28.1            | 50.0           | _         | 0         | _                   | 0                                 |
| HDTV      | 1080p        | 27              | 24.0           | _         | 0         | _                   | 0                                 |
|           | 1080p        | 28              | 25.0           | _         | 0         | _                   | 0                                 |
|           | 1080p        | 33.7            | 30.0           | _         | 0         | _                   | 0                                 |
|           | 1080p        | 56.3            | 50.0           | _         | 0         | _                   | 0                                 |
|           | 1080p        | 67.5            | 60.0           | _         | 0         | _                   | 0                                 |

O: Frequency supported

—: Frequency not supported

**★**The color of mean Displayable only. (4:3 only)

**★**The color of mean may have a little noise is acceptable.

★HDTV timing main check tool is DVD player, VG828 is secondary

<sup>★</sup>The native resolution of the panel is 1280 x 800.

Resolution other than native resolution may be display with uneven size of text or line.

# Table of Supported Frequency For 3D mode

The unit automatically determines PC signals to select the appropriate resolution. Some signals may require manual adjustment.

## Input Signal for D-SUB/HDMI/DVI-D

| Signal     | RESOLUTION | REFRESH RATE(Hz) |
|------------|------------|------------------|
| SVGA       | 800 X 600  | 60/120           |
| XGA        | 1024 X 768 | 60/120           |
| HDTV(720P) | 1280 X 720 | 60/120           |
| WXGA       | 1280 X 800 | 60/120           |

# True 3D Video Compatibility table

|             |                       | Input timing                                                                        |                      |                               |  |
|-------------|-----------------------|-------------------------------------------------------------------------------------|----------------------|-------------------------------|--|
|             |                       | 1280 X 720P @ 50Hz                                                                  | Top - and - Bottom   |                               |  |
|             |                       | 1280 X 720P @ 60Hz                                                                  | Top - and - Bottom   |                               |  |
|             |                       | 1280 X 720P @ 50Hz                                                                  | Frame packing        |                               |  |
|             | HDMI 1.4a<br>3D Input | 1280 X 720P @ 60Hz                                                                  | Frame packing        |                               |  |
|             | ·                     | 1920 X 1080i @50 Hz                                                                 | Side- by-Side (Half) |                               |  |
|             |                       | 1920 X 1080i @60 Hz                                                                 | Side- by-Side (Half) |                               |  |
| Input       |                       | 1920 X 1080P @24 Hz                                                                 | Top - and - Bottom   |                               |  |
| Resolutions |                       | 1920 X 1080P @24 Hz                                                                 | Frame packing        |                               |  |
|             |                       | 1920 x 1080i @ 50Hz<br>1920 x1080i @ 60Hz<br>1280 x 720P @50Hz<br>1280 x 720P @60Hz | Side-by-Side(Half)   | SBS mode is on                |  |
|             | HDMI 1.3              | 1920 x 1080i @ 50Hz<br>1920 x1080i @ 60Hz<br>1280 x 720P @50Hz<br>1280 x 720P @60Hz | Top-and-Bottom       | TAB mode is on                |  |
|             |                       | 480i                                                                                | HQFS                 | 3D format is Frame sequential |  |

Note:

3D glasses must be supported to 144Hz.

# **Projector Dimensions**

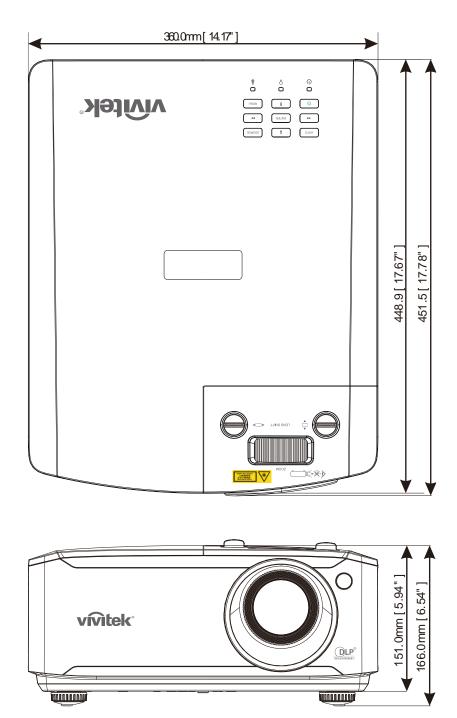

## REGULATORY COMPLIANCE

### **FCC Warning**

This equipment has been tested and found to comply with the limits for a Class B digital device pursuant to Part 15 of the FCC Rules. These limits are designed to provide reasonable protection against harmful interference when the equipment is operated in a commercial environment.

This equipment generates, uses, and can radiate radio frequency energy and, if not installed and used in accordance with the instruction manual, may cause harmful interference to radio communications. Operation of this equipment in a residential area is likely to cause harmful interference in which case the user will be required to correct the interference at his/her own expense.

Changes or modifications not expressly approved by the parties responsible for compliance could void the user's authority to operate the equipment.

#### Canada

This class B digital apparatus complies with Canadian ICES-003.

### **Safety Certifications**

FCC-B, cUL, UL, CB, CE, CCC, KC, CU, BSMI, China CECP, and C-tick.

# APPENDIX I

## **RS-232C Protocol**

## RS232 Setting

| Baud rate:     | 9600    |
|----------------|---------|
| Parity check:  | None    |
| Data bit:      | 8       |
| Stop bit:      | 1       |
| Flow Control   | None    |
| UART16550 FIFO | Disable |

Minimum delay for next command: 1ms

### Control Command Structure

|       | Header code | Command code | Data code | End code |
|-------|-------------|--------------|-----------|----------|
| HEX   | 56h         | Command      | Data      | 0Dh      |
| ASCII | 'V'         | Command      | Data      | CR       |

### **Operation Command**

Note:

"CR" mean Carriage Return

XX=00-98, projector's ID, XX=99 is for all projectors

Return Result P=Pass / F=Fail

n: 0:Disable/1: Enable/Value(0~9999)

| Command Group 00 |                                   |                      |                                                  |               |  |  |  |
|------------------|-----------------------------------|----------------------|--------------------------------------------------|---------------|--|--|--|
| ASCII            | HEX                               | Function             | Description                                      | Return Result |  |  |  |
| VXXS0001         | 56h Xh Xh 53h 30h 30h 30h 31h 0Dh | Power On             |                                                  | P/F           |  |  |  |
| VXXS0002         | 56h Xh Xh 53h 30h 30h 30h 32h 0Dh | Power Off            |                                                  | P/F           |  |  |  |
| VXXS0003         | 56h Xh Xh 53h 30h 30h 30h 33h 0Dh | Resync               |                                                  | P/F           |  |  |  |
| VXXG0004         | 56h Xh Xh 47h 30h 30h 30h 34h 0Dh | Get Light Hours      |                                                  | Pn/F          |  |  |  |
| VXXG0005         | 56h Xh Xh 47h 30h 30h 30h 35h 0Dh | Get Air filter timer | n=0~60000                                        | Pn/F          |  |  |  |
| VXXS0006         | 56h Xh Xh 53h 30h 30h 30h 36h 0Dh | System Reset         |                                                  | P/F           |  |  |  |
| VXXG0007         | 56h Xh Xh 47h 30h 30h 30h 37h 0Dh | Get System Status    | 0:Reset<br>1:Standby<br>2:Operation<br>3:Cooling | Pn/F          |  |  |  |
| VXXG0008         | 56h Xh Xh 47h 30h 30h 30h 38h 0Dh | Get F/W Version      |                                                  | Pn/F          |  |  |  |

|           | Comma                                | and Group 01             |                                                                                        |              |
|-----------|--------------------------------------|--------------------------|----------------------------------------------------------------------------------------|--------------|
| ASCII     | HEX                                  | Function                 | Description                                                                            | Return Value |
| VXXG0101  | 56h Xh Xh 47h 30h 31h 30h 31h 0Dh    | Get Brightness           | n=0~100                                                                                | Pn/F         |
| VXXS0101n | 56h Xh Xh 53h 30h 31h 30h 31h nh 0Dh | Set Brightness           | n=0~100                                                                                | P/F          |
| VXXG0102  | 56h Xh Xh 47h 30h 31h 30h 32h 0Dh    | Get Contrast             | n=0~100                                                                                | Pn/F         |
| VXXS0102n | 56h Xh Xh 53h 30h 31h 30h 32h nh 0Dh | Set Contrast             | n=0~100                                                                                | P/F          |
| VXXG0103  | 56h Xh Xh 47h 30h 31h 30h 33h 0Dh    | Get Color                | n=0~100                                                                                | Pn/F         |
| VXXS0103n | 56h Xh Xh 53h 30h 31h 30h 33h nh 0Dh | Set Color                | n=0~100                                                                                | P/F          |
| VXXG0104  | 56h Xh Xh 47h 30h 31h 30h 34h 0Dh    | Get Tint                 | n=0~100                                                                                | Pn/F         |
| VXXS0104n | 56h Xh Xh 53h 30h 31h 30h 34h nh 0Dh | Set Tint                 | n=0~100                                                                                | P/F          |
| VXXG0105  | 56h Xh Xh 47h 30h 31h 30h 35h 0Dh    | Get Sharpness            | 0~31                                                                                   | Pn/F         |
| VXXS0105n | 56h Xh Xh 53h 30h 31h 30h 35h nh 0Dh | Set Sharpness            | 0~31                                                                                   | P/F          |
| VXXG0106  | 56h Xh Xh 47h 30h 31h 30h 36h 0Dh    | Get Color<br>Temperature | 0=Warm<br>1=Normal<br>2=Cold                                                           | Pn/F         |
| VXXS0106n | 56h Xh Xh 53h 30h 31h 30h 36h nh 0Dh | Set Color<br>Temperature | 0=Warm<br>1=Normal<br>2=Cold                                                           | P/F          |
| VXXG0107  | 56h Xh Xh 47h 30h 31h 30h 37h 0Dh    | Get Gamma                | 0:1.8<br>1:2.0<br>2:2.2<br>3:2.4<br>4:B&W<br>5.Linear                                  | Pn/F         |
| VXXS0107n | 56h Xh Xh 53h 30h 31h 30h 37h nh 0Dh | Set Gamma                | 0:1.8<br>1:2.0<br>2:2.2<br>3:2.4<br>4:B&W<br>5.Linear                                  | P/F          |
| VXXG0108  | 56h Xh Xh 47h 30h 31h 30h 38h 0Dh    | Get Display Mode         | 0:Presentation 1:Bright 2:Game 3:Movie 4.Vivid 5:TV 6:sRGB 8:DICOM SIM 9:User 10:User2 | Pn/F         |
| VXXS0108n | 56h Xh Xh 53h 30h 31h 30h 38h nh 0Dh | Set Display Mode         | 0:Presentation 1:Bright 2:Game 3:Movie 4.Vivid 5:TV 6:sRGB 8:DICOM SIM 9:User 10:User2 | P/F          |

| Command Group 02 |                                   |                    |                                                                                |              |  |  |  |  |
|------------------|-----------------------------------|--------------------|--------------------------------------------------------------------------------|--------------|--|--|--|--|
| ASCII            | HEX                               | Function           | Description                                                                    | Return Value |  |  |  |  |
| VXXS0201         | 56h Xh Xh 53h 30h 32h 30h 31h 0Dh | Select RGB         |                                                                                | P/F          |  |  |  |  |
| VXXS0204         | 56h Xh Xh 53h 30h 32h 30h 34h 0Dh | Select Video       |                                                                                | P/F          |  |  |  |  |
| VXXS0206         | 56h Xh Xh 53h 30h 32h 30h 36h 0Dh | Select HDMI 1      |                                                                                | P/F          |  |  |  |  |
| VXXS0209         | 56h Xh Xh 53h 30h 32h 30h 39h 0Dh | Select HDMI 2      |                                                                                | P/F          |  |  |  |  |
| VXXS0212         | 56h Xh Xh 53h 30h 32h 31h 32h 0Dh | Select HDMI 3/MHL  |                                                                                | P/F          |  |  |  |  |
| VXXS0215         | 56h Xh Xh 53h 30h 32h 31h 35h 0Dh | Select HDBaseT     |                                                                                | P/F          |  |  |  |  |
| VXXG0220         | 56h Xh Xh 47h 30h 32h 32h 30h 0Dh | Get Current Source | Return<br>1:RGB<br>4:Video<br>6:HDMI1<br>9:HDMI2<br>12:HDMI3/MHL<br>15:HDBaseT | Pn/F         |  |  |  |  |

| Command Group 03 |                                      |                                  |                                                                   |              |  |  |  |
|------------------|--------------------------------------|----------------------------------|-------------------------------------------------------------------|--------------|--|--|--|
| ASCII            | HEX                                  | Function                         | Description                                                       | Return Value |  |  |  |
| VXXG0301         | 56h Xh Xh 47h 30h 33h 30h 31h 0Dh    | Get Scaling                      | 3:Letter Box<br>4:Native<br>5:2.35:1                              | Pn/F         |  |  |  |
| VXXS0301n        | 56h Xh Xh 53h 30h 33h 30h 31h nh 0Dh | Set Scaling                      | 0:Fill<br>1:4:3<br>2:16:9<br>3:Letter Box<br>4:Native<br>5:2:35:1 | P/F          |  |  |  |
| VXXG0302         | 56h Xh Xh 47h 30h 33h 30h 32h 0Dh    | Blank                            |                                                                   | Pn/F         |  |  |  |
| VXXS0302n        | 56h Xh Xh 53h 30h 33h 30h 32h nh 0Dh | Blank                            |                                                                   | P/F          |  |  |  |
| VXXG0304         | 56h Xh Xh 47h 30h 33h 30h 34h 0Dh    | Freeze On                        |                                                                   | Pn/F         |  |  |  |
| VXXS0304n        | 56h Xh Xh 53h 30h 33h 30h 34h nh 0Dh | Freeze On                        |                                                                   | P/F          |  |  |  |
| VXXG0305         | 56h Xh Xh 47h 30h 33h 30h 35h 0Dh    | Volume                           | n=0~10                                                            | Pn/F         |  |  |  |
| VXXS0305n        | 56h Xh Xh 53h 30h 33h 30h 35h nh 0Dh | Volume                           | n=0~10                                                            | P/F          |  |  |  |
| VXXG0308         | 56h Xh Xh 47h 30h 33h 30h 38h 0Dh    | Projection Mode                  | 0:Front<br>1:Rear<br>2:Ceiling<br>3:Rear+Ceiling                  | Pn/F         |  |  |  |
| VXXS0308n        | 56h Xh Xh 53h 30h 33h 30h 38h nh 0Dh | Projection Mode                  | 0:Front<br>1:Rear<br>2:Ceiling<br>3:Rear+Ceiling                  | P/F          |  |  |  |
| VXXG0309         | 56h Xh Xh 47h 30h 33h 30h 39h 0Dh    | Get vertical<br>keystone value   | n=-30~+30                                                         | Pn/F         |  |  |  |
| VXXS0309n        | 56h Xh Xh 53h 30h 33h 30h 39h nh 0Dh | Set vertical keystone value      | n=-30~+30                                                         | P/F          |  |  |  |
| VXXG0310         | 56h Xh Xh 47h 30h 33h 31h 30h 0Dh    | Get horizontal<br>keystone value | n=-30~+30                                                         | Pn/F         |  |  |  |
| VXXS0310n        | 56h Xh Xh 53h 30h 33h 31h 30h nh 0Dh | Set horizontal<br>keystone value | n=-30~+30                                                         | P/F          |  |  |  |
| VXXG0311         | 56h Xh Xh 47h 30h 33h 31h 31h 0Dh    | Adjust the zoom                  | n=-10~+10                                                         | Pn/F         |  |  |  |

| Command Group 03 |                                      |                            |                                                                                 |              |  |  |  |
|------------------|--------------------------------------|----------------------------|---------------------------------------------------------------------------------|--------------|--|--|--|
| ASCII            | HEX                                  | Function                   | Description                                                                     | Return Value |  |  |  |
| VXXS0311n        | 56h Xh Xh 53h 30h 33h 31h 31h nh 0Dh | Adjust the zoom            | n=-10~+10                                                                       | P/F          |  |  |  |
| VXXG0315         | 56h Xh Xh 47h 30h 33h 31h 35h 0Dh    | 3D                         | 0:Off<br>1:DLP-Link<br>2:IR                                                     | Pn/F         |  |  |  |
| VXXS0315n        | 56h Xh Xh 53h 30h 33h 31h 35h nh 0Dh | 3D                         | 0:Off<br>1:DLP-Link<br>2:IR                                                     | P/F          |  |  |  |
| VXXG0316         | 56h Xh Xh 47h 30h 33h 31h 36h 0Dh    | 3D Sync Invert             | 0:Off<br>1:On                                                                   | Pn/F         |  |  |  |
| VXXS0316n        | 56h Xh Xh 53h 30h 33h 31h 36h nh 0Dh | 3D Sync Invert             | 0:Off<br>1:On                                                                   | P/F          |  |  |  |
| VXXG0317         | 56h Xh Xh 47h 30h 33h 31h 37h 0Dh    | 3D Format                  | 0:Frame Sequential<br>1:Top/Bottom<br>2:Side-By-Side<br>3:Frame Packing         | Pn/F         |  |  |  |
| VXXS0317n        | 56h Xh Xh 53h 30h 33h 31h 36h nh 0Dh | 3D Format                  | 0:Frame Sequential<br>1:Top/Bottom<br>2:Side-By-Side<br>3:Frame Packing         | P/F          |  |  |  |
| VXXG0319         | 56h Xh Xh 47h 30h 33h 31h 38h 0Dh    | Light Mode                 | 0:Normal 1:Eco 2.Dimming 3:Extreme Dimming 4.Custom Light 5.Constant Brightness | Pn/F         |  |  |  |
| VXXS0319n        | 56h Xh Xh 53h 30h 33h 31h 38h nh 0Dh | Light Mode                 | 0:Normal 1:Eco 2.Dimming 3:Extreme Dimming 4.Custom Light 5.Constant Brightness | P/F          |  |  |  |
| VXXG0321         | 56h Xh Xh 47h 30h 33h 32h 31h 0Dh    | Logo Select                | 0:Std<br>1:Black<br>2:Blue                                                      | Pn/F         |  |  |  |
| VXXS0321n        | 56h Xh Xh 53h 30h 33h 32h 31h nh 0Dh | Logo Select                | 0:Std<br>1:Black<br>2:Blue                                                      | P/F          |  |  |  |
| VXXG0322         | 56h Xh Xh 47h 30h 33h 32h 32h 0Dh    | Fan Speed                  | 0:Normal<br>1:High                                                              | Pn/F         |  |  |  |
| VXXS0322n        | 56h Xh Xh 53h 30h 33h 32h 32h nh 0Dh | Fan Speed                  | 0:Normal<br>1:High                                                              | P/F          |  |  |  |
| VXXG0330         | 56h Xh Xh 47h 30h 33h 33h 30h 0Dh    | Sleep Timer<br>(min = n*5) | 0~120                                                                           | Pn/F         |  |  |  |
| VXXS0330n        | 56h Xh Xh 53h 30h 33h 33h 30h nh 0Dh | Sleep Timer<br>(min = n*5) | 0~120                                                                           | P/F          |  |  |  |
| VXXG0358         | 56h Xh Xh 47h 30h 33h 35h 38h 0Dh    | Get IR On/Off<br>Control   | 0:Both IR turn on<br>1:Front IR turn on<br>2:Back IR turn on                    | Pn/F         |  |  |  |
| VXXS0358n        | 56h Xh Xh 53h 30h 33h 35h 38h n 0Dh  | Set IR On/Off<br>Control   | 0:Both IR turn on<br>1:Front IR turn on<br>2:Back IR turn on                    | P/F          |  |  |  |
| VXXG0359         | 56h Xh Xh 47h 30h 33h 35h 39h 0Dh    | Get Volume for Mic         | n=0~10                                                                          | Pn/F         |  |  |  |
| VXXS0359n        | 56h Xh Xh 53h 30h 33h 35h 39h n 0Dh  | Set Volume for Mic         | n=0~10                                                                          | P/F          |  |  |  |